# Configuratievoorbeeld voor Unified Wireless Network Local EAP-server Ī

# Inhoud

[Inleiding](#page-0-0) [Voorwaarden](#page-1-0) [Vereisten](#page-1-1) [Gebruikte componenten](#page-1-2) **[Conventies](#page-1-3)** [Local EAP op Cisco draadloze LAN-controller configureren](#page-1-4) [Local EAP-configuratie](#page-2-0) [Microsoft certificeringsinstantie](#page-8-0) **[Installatie](#page-9-0)** [Installeer het certificaat in de Cisco draadloze LAN-controller](#page-12-0) [Installeer het apparaatcertificaat op de draadloze LAN-controller](#page-13-0) [Download een leveranciercertificaat aan de draadloze LAN-controller](#page-14-0) [Configureer de draadloze LAN-controller voor het gebruik van EAP-TLS](#page-14-1) [Installeer het certificaatcertificaat op het clientapparaat.](#page-15-0) [Download en Installeer een Root CA-certificaat voor de client](#page-15-1) [Een clientcertificaat genereren voor een clientapparaat](#page-20-0) [EAP-TLS met Cisco Secure Services-client op het clientapparaat](#page-23-0) [Opdrachten debug](#page-32-0) [Gerelateerde informatie](#page-33-0)

# <span id="page-0-0"></span>**Inleiding**

Dit document beschrijft de configuratie van een lokale MAP-server (Extensible Authentication Protocol) in een Cisco Wireless LAN Controller (WLC) voor de verificatie van draadloze gebruikers.

Plaatselijke MAP is een authenticatiemethode die het mogelijk maakt dat gebruikers en draadloze klanten lokaal worden geauthentiseerd. Het is ontworpen voor gebruik in afgelegen kantoren die verbindingen willen onderhouden met draadloze klanten wanneer het back-end systeem verstoord raakt of de externe authenticatieserver daalt. Wanneer u lokale EAP toelaat, dient de controller als de authenticatieserver en de lokale gebruikersdatabase, waarmee de afhankelijkheid van een externe verificatieserver wordt verwijderd. Plaatselijke MAP haalt gebruikersaanmeldingsgegevens uit de lokale gebruikersdatabase of de Lichtgewicht Directory Access Protocol (LDAP) back-end database om gebruikers echt te maken. Lokale EAP ondersteunt lichtgewicht EAP (LEAP), EAP-Flexibele verificatie via Secure Tunneling (EAP-FAST) en EAP-Transport Layer Security (EAP-TLS)-verificatie tussen de controller en draadloze klanten.

Merk op dat de lokale EAP-server niet beschikbaar is als er een globale externe RADIUS-

serverconfiguratie in de WLC is. Alle verificatieverzoeken worden naar de globale externe RADIUS doorgestuurd totdat de lokale MAP-server beschikbaar is. Als de WLC de connectiviteit op de externe RADIUS-server verliest, wordt de lokale EAP-server actief. Als er geen algemene RADIUS-serverconfiguratie is, wordt de lokale EAP-server onmiddellijk actief. De lokale EAPserver kan niet gebruikt worden om cliënten te authentiseren, die verbonden zijn met andere WLC's. Met andere woorden, het ene WLC kan zijn EAP-verzoek niet aan een andere WLC doorsturen voor authenticatie. Elke WLC zou zijn eigen lokale EAP server en individuele database moeten hebben.

Opmerking: gebruik deze opdrachten om te voorkomen dat WLC verzoeken naar een externe straal server verstuurt.

```
config wlan disable
        config wlan radius_server auth disable
         config wlan enable
```
De lokale EAP-server ondersteunt deze protocollen in 4.1.171.0 softwarerelease en later:

- $\cdot$  LEAP
- EAP-FAST (zowel gebruikersnaam/wachtwoord als certificaten)
- $\cdot$  EAP-TLS

## <span id="page-1-0"></span>Voorwaarden

## <span id="page-1-1"></span>Vereisten

Cisco raadt kennis van de volgende onderwerpen aan:

- Kennis van het configureren van WLC's en lichtgewicht access points (LAP's) voor gebruik als basiseenheid
- Kennis van Lichtgewicht Access Point Protocol (LWAPP) en draadloze beveiligingsmethoden
- Basiskennis van lokale MAP-authenticatie.

### <span id="page-1-2"></span>Gebruikte componenten

De informatie in dit document is gebaseerd op de volgende software- en hardware-versies:

- Windows XP met CB21AG adapterkaart en Cisco Secure Services client versie 4.0
- Cisco 4400 draadloze LAN-controller 4.1.17.0
- Microsoft Certified Authority op Windows 2000-server

## <span id="page-1-3"></span>**Conventies**

Raadpleeg [Cisco Technical Tips Conventions \(Conventies voor technische tips van Cisco\) voor](//www.cisco.com/en/US/tech/tk801/tk36/technologies_tech_note09186a0080121ac5.shtml) [meer informatie over documentconventies.](//www.cisco.com/en/US/tech/tk801/tk36/technologies_tech_note09186a0080121ac5.shtml)

# <span id="page-1-4"></span>Local EAP op Cisco draadloze LAN-controller configureren

Dit document gaat ervan uit dat de basisconfiguratie van de WLC al is voltooid.

## <span id="page-2-0"></span>Local EAP-configuratie

Voltooi deze stappen om lokale MAP te configureren:

1. Voeg een lokale netgebruiker toe:Kies in de GUI. Beveiliging > Lokale Net-gebruikers > Nieuw, voer de gebruikersnaam, het wachtwoord, de gastgebruiker, WLAN-id en de beschrijving in en klik op

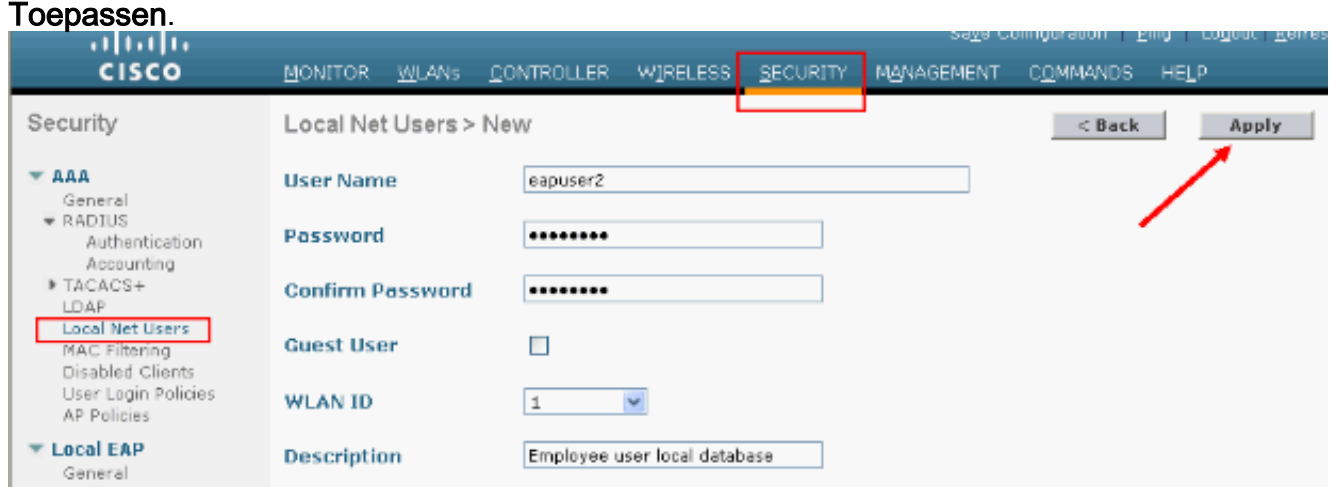

Vanuit de CLI kunt u het configuratieset gebruiken om

### <*gebruikersnaam><wachtwoord>*<WLAN id><br/>beschrijving>opdracht toe te

voegen:Opmerking: deze opdracht is vanwege ruimtelijke redenen naar een tweede regel teruggebracht.

(Cisco Controller) >**config netuser add** *eapuser2 cisco123 1 Employee user local database*

2. Specificeer de terugwinningsvolgorde voor gebruikersinterface.Kies in de GUI Security > Local EAP > Accounting Priority. Selecteer LDAP en klik op "<" en klik op Toepassen. Hiermee worden de gebruikersreferenties in de lokale database eerst gezet.

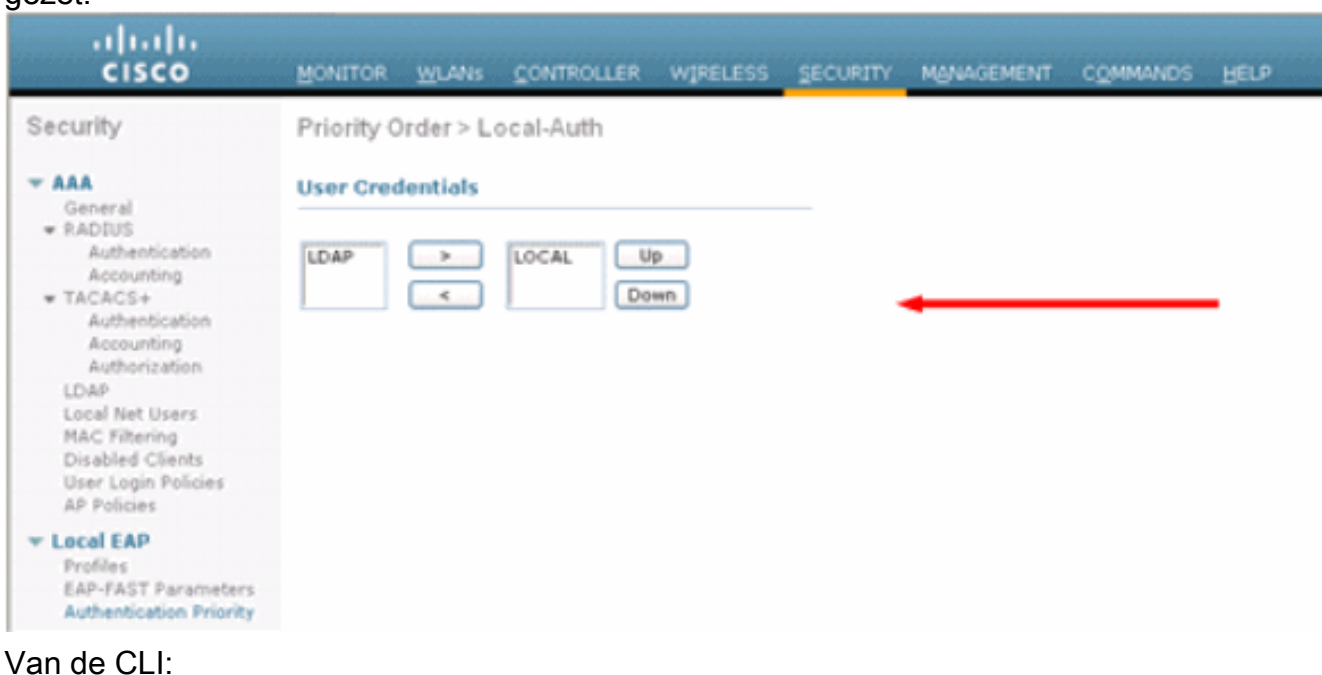

#### (Cisco Controller) >**config local-auth user-credentials local**

3. Een MAP-profiel toevoegen:Om dit vanuit de GUI te doen, kiest u Beveiliging > Local EAP > Profiles en klikt u op New. Wanneer het nieuwe venster verschijnt, typt u de Profile Name en

### klikt u op

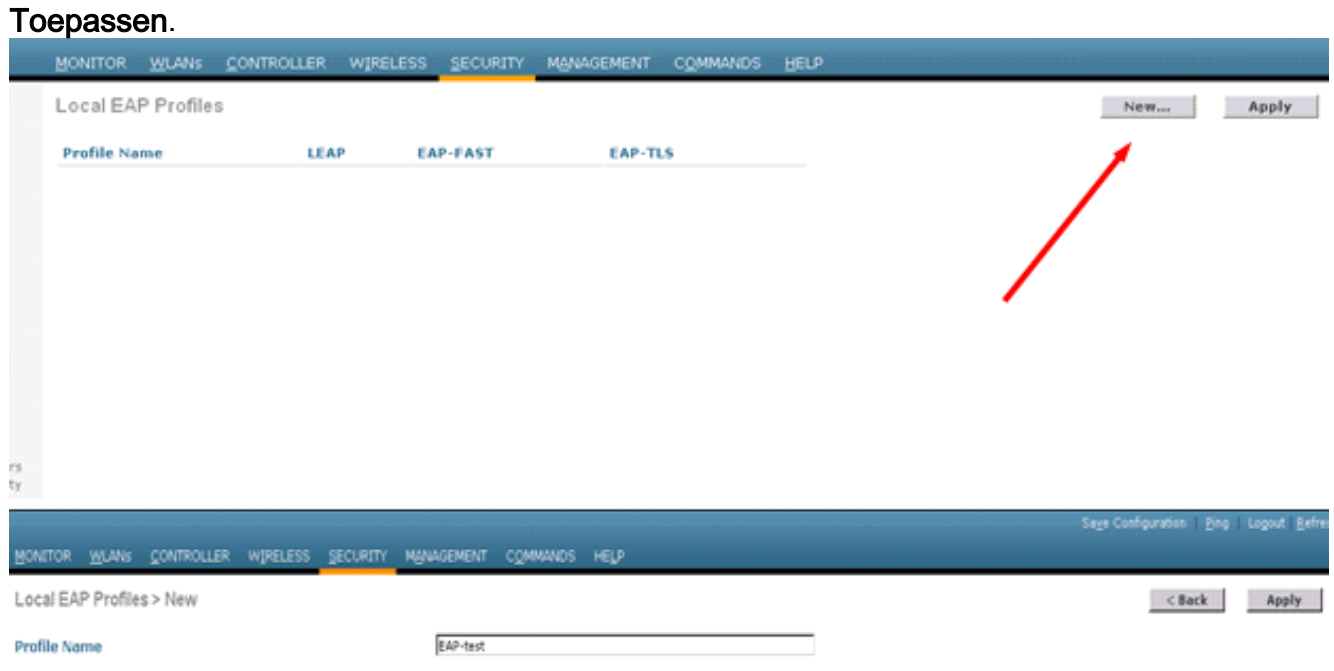

U kunt dit ook doen door de CLI-opdracht configuratie van de lokale auth-eap-profile add <profile-name> te gebruiken. In ons voorbeeld is de profielnaam een EAP-test. (Cisco Controller) >**config local-auth eap-profile add** *EAP-test*

4. Voeg een methode toe aan het MAP-profiel.Kies in de GUI **Security > Local EAP > Profiles** en klik op de profielnaam waarvoor u de authenticatiemethoden wilt toevoegen. In dit voorbeeld wordt gebruik gemaakt van LEAP, EAP-FAST en EAP-TLS. Klik op Toepassen om de methoden in te

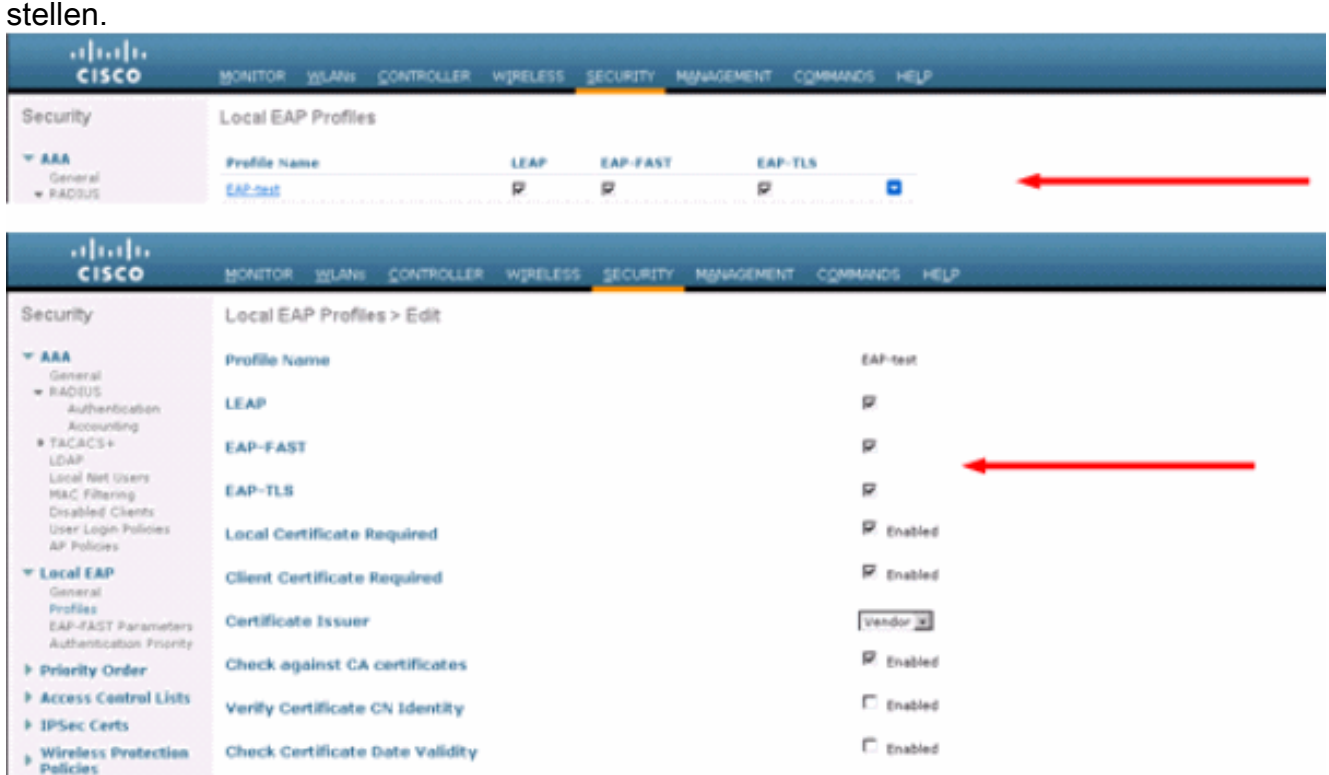

U kunt ook de CLI opdracht mede-configuratie van de lokale auth-eap-profile methode gebruiken om <methode-name><profile-name> toe te voegen. In onze voorbeeldconfiguratie voegen we drie methoden toe aan de MAP-profieltest. De methoden zijn LEAP, EAP-FAST en EAP-TLS, waarvan de methodenamen respectievelijk springen en hoog zijn. Deze uitvoer toont de CLI configuratieopdrachten:

(Cisco Controller) >**config local-auth eap-profile method add leap EAP-test** (Cisco Controller) >**config local-auth eap-profile method add fast EAP-test** (Cisco Controller) >**config local-auth eap-profile method add tls EAP-test**

5. Configureer de parameters van de MAP-methode. Dit wordt alleen gebruikt voor EAP-FAST. De parameters die moeten worden ingesteld zijn: Server Key (server-key)-serversleutel om beschermde toegangsaanmeldingsgegevens (PAC's) te versleutelen/decrypteren (in hexadecimaal).Tijd om te leven voor PAC (pac-tl) Hiermee wordt de tijd ingesteld om te leven voor de PAC.Bevoegde autoriteit-id —Hiermee stelt u de autoriteit-identificator in.Anonymous Voorziening (anon-provn) - vormt of anonieme bepaling wordt toegestaan. Dit is standaard ingeschakeld.Voor configuratie via de GUI, kies Beveiliging > Lokaal MAP > EAP-FASTparameters en voer de servertoets, de tijd om voor de PAC te leven, autoriteit-ID (in hex) en de waarde van de autoriteit-ID in.

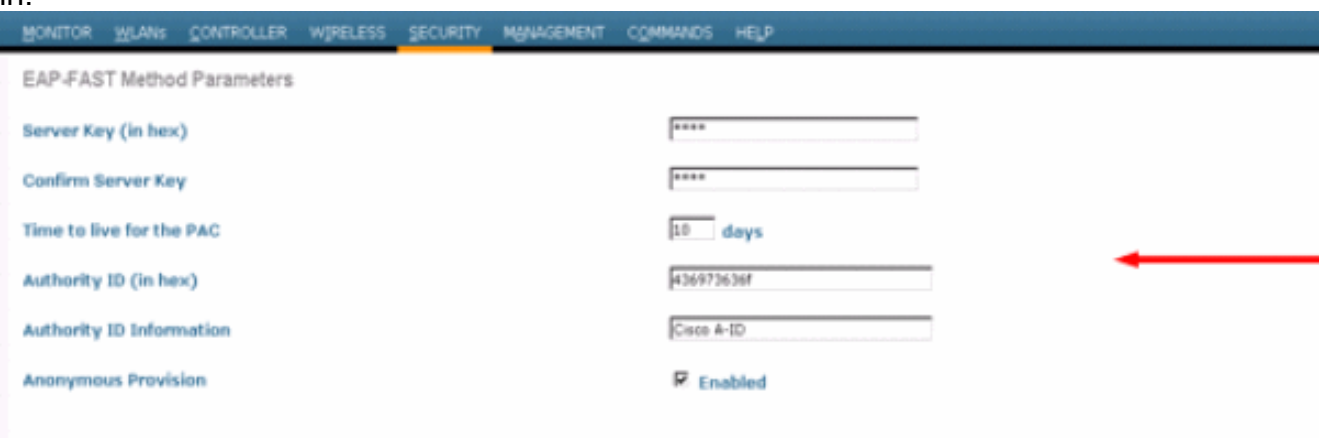

Dit zijn de CLI-configuratieopdrachten die moeten worden gebruikt om deze parameters voor EAP-FAST in te stellen:

(Cisco Controller) >**config local-auth method fast server-key 12345678** (Cisco Controller) >**config local-auth method fast authority-id 43697369f1 CiscoA-ID** (Cisco Controller) >**config local-auth method fast pac-ttl 10**

6. Lokale verificatie per WLAN inschakelen:Kies in de GUI **WLAN's** in het bovenste menu en selecteer de WLAN's waarvoor u lokale verificatie wilt configureren. Er verschijnt een nieuw venster. Klik op de tabbladen Security > AAA. Controleer lokale MAP-verificatie en selecteer de juiste MAP-profielnaam in het keuzemenu zoals in dit voorbeeld wordt weergegeven:

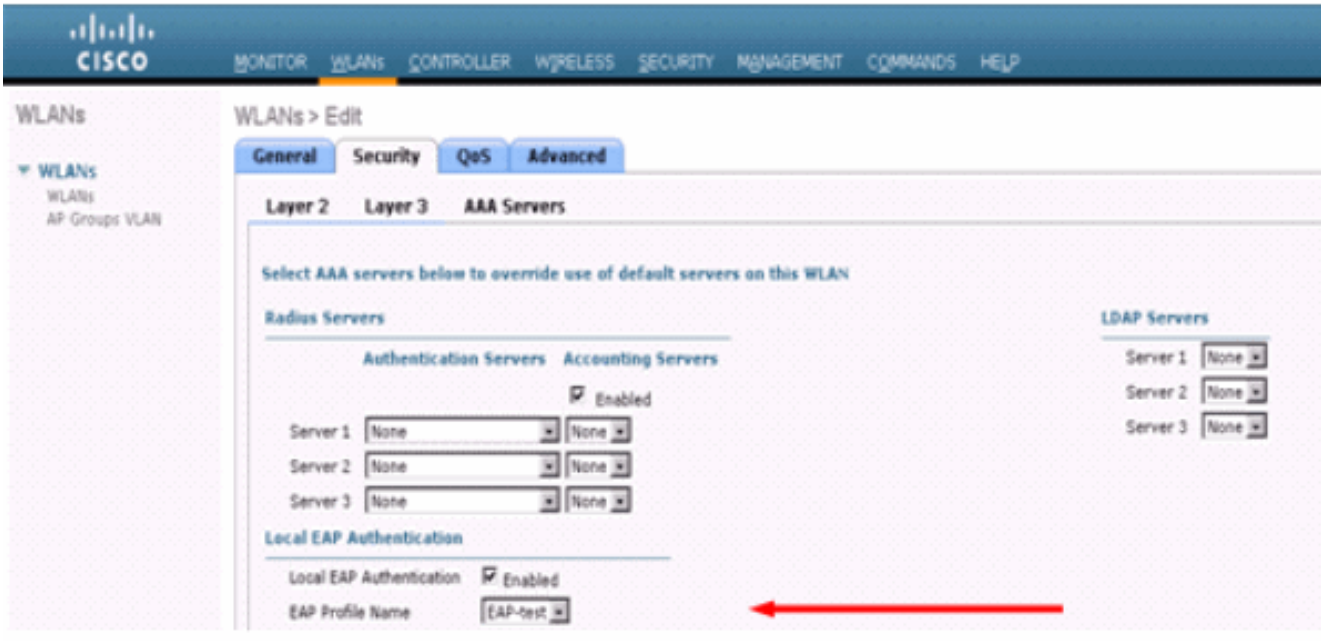

U kunt ook het CLI Config-lokaal-auth uitgeven om<profiel-naam><WLAN-id> configuratieopdracht zoals hieronder wordt getoond, uit te geven: (Cisco Controller) >**config wlan local-auth enable EAP-test 1**

7. Stel Layer 2 security parameters in Vanuit de GUI-interface gaat in het venster WLANbewerking naar de tabbladen Security > Layer 2 en kiest u WAP+WAP2 uit het keuzemenu Layer 2 Security. Stel onder het gedeelte WAP+WAP2-parameters de WAP-encryptie in op TKIP en WAP2-encryptie AES. Klik vervolgens op

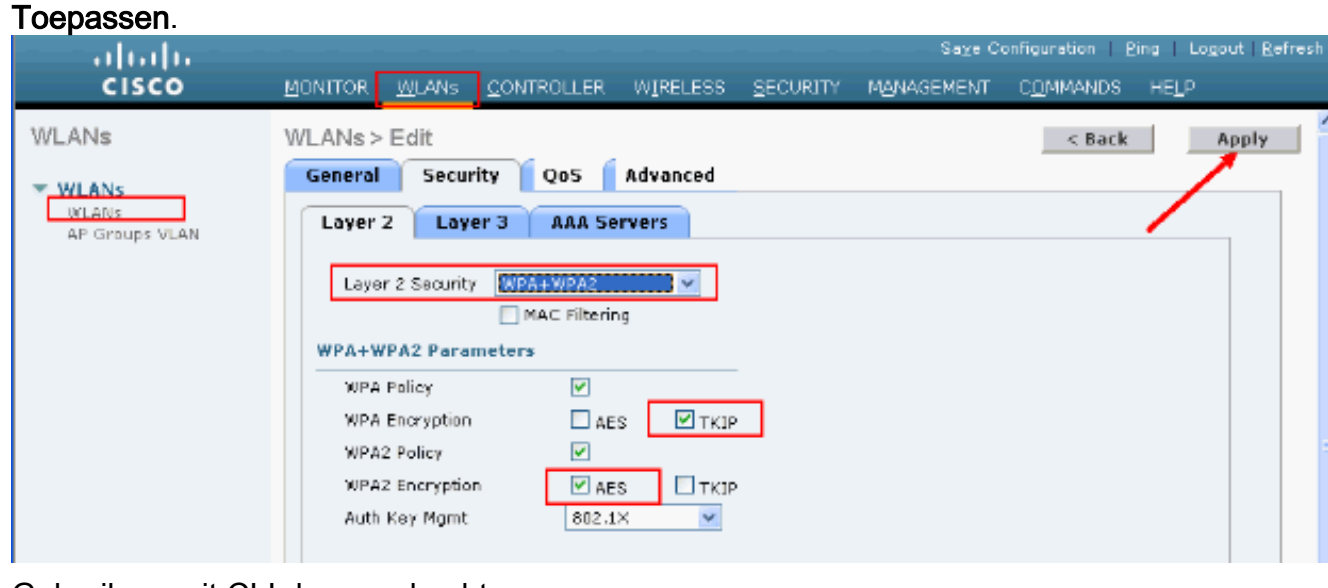

### Gebruik vanuit CLI deze opdrachten:

(Cisco Controller) >**config wlan security wpa enable 1** (Cisco Controller) >**config wlan security wpa wpa1 ciphers tkip enable 1** (Cisco Controller) >**config wlan security wpa wpa2 ciphers aes enable 1**

### 8. Controleer de configuratie:

(Cisco Controller) >**show local-auth config**

User credentials database search order: Primary ..................................... **Local DB** Timer: Active timeout .............................. Undefined Configured EAP profiles: **Name ........................................ EAP-test**

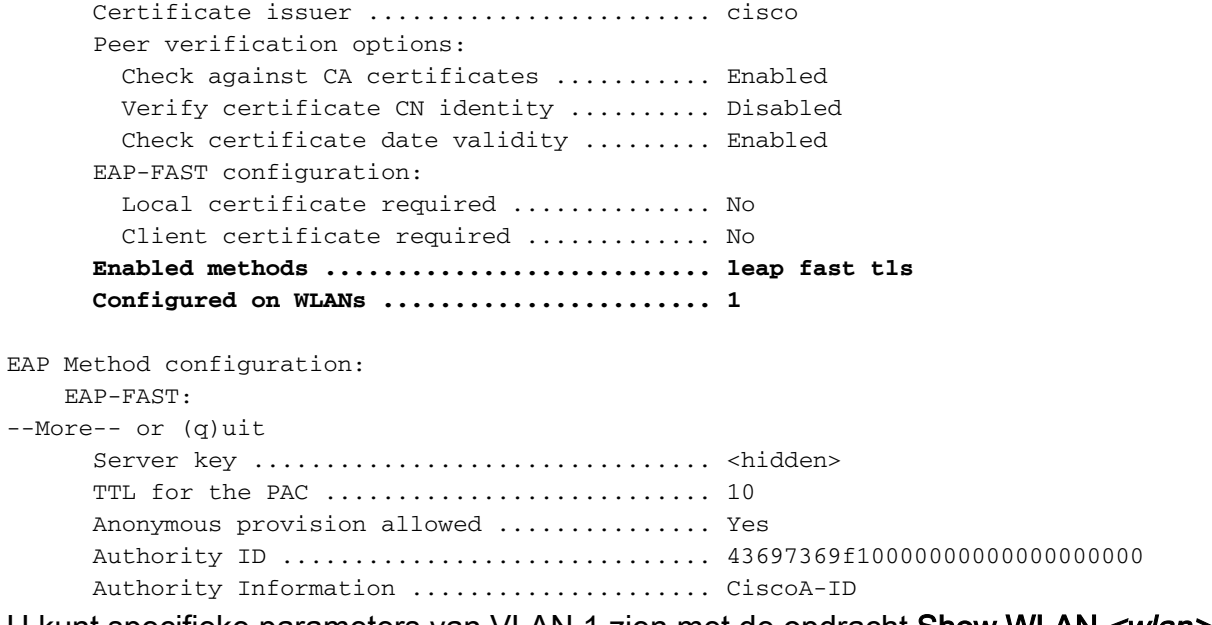

U kunt specifieke parameters van VLAN 1 zien met de opdracht Show WLAN <wlan>: (Cisco Controller) >**show wlan 1**

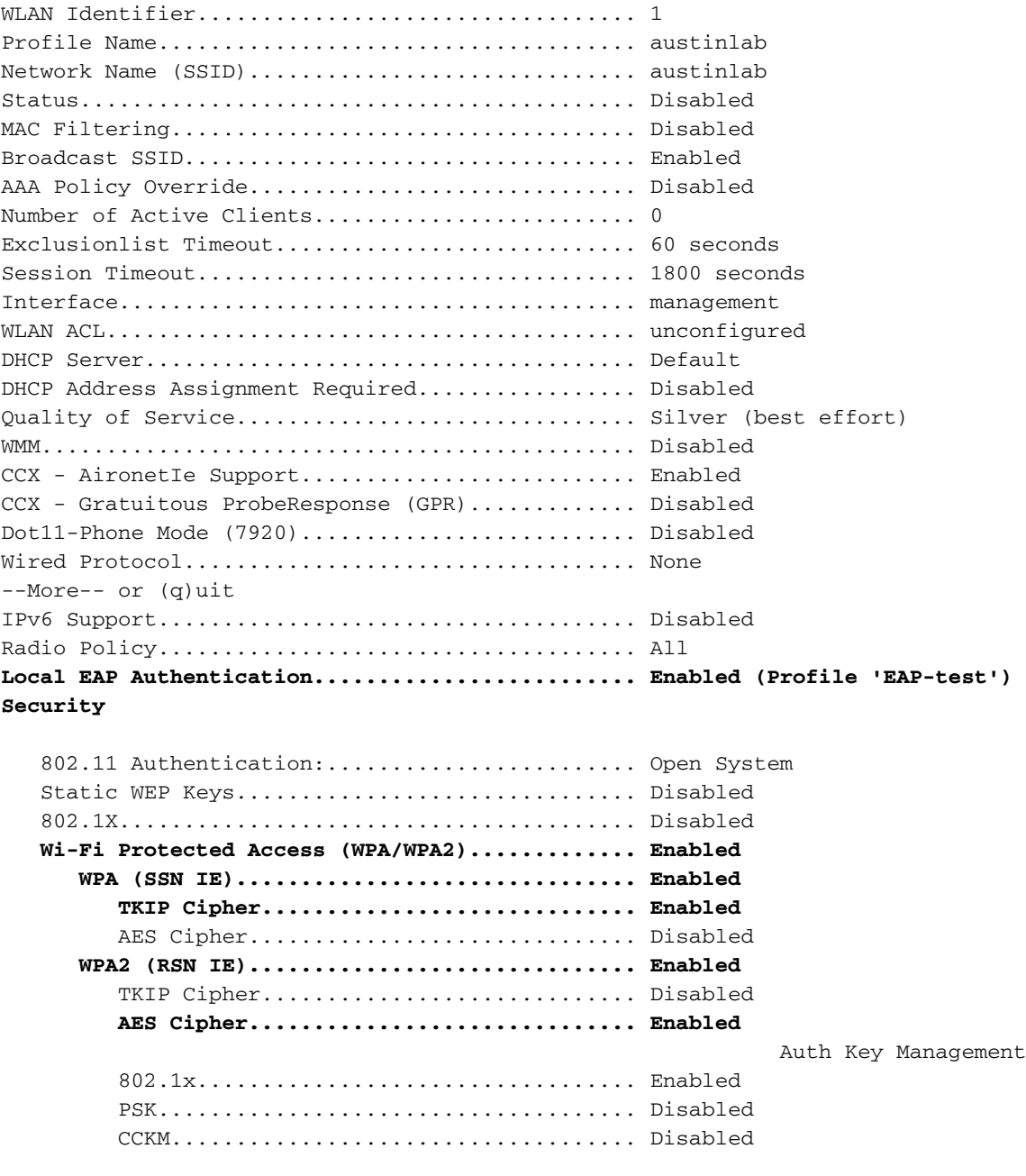

 CKIP ......................................... Disabled IP Security................................... Disabled IP Security Passthru.......................... Disabled Web Based Authentication...................... Disabled --More-- or (q)uit Web-Passthrough............................... Disabled Conditional Web Redirect...................... Disabled Auto Anchor................................... Disabled Cranite Passthru.............................. Disabled Fortress Passthru............................. Disabled H-REAP Local Switching........................ Disabled Infrastructure MFP protection................. Enabled (Global Infrastructure MFP Disabled) Client MFP.................................... Optional Tkip MIC Countermeasure Hold-down Timer....... 60 Mobility Anchor List

WLAN ID IP Address Status

Er zijn andere lokale authenticatieparameters die kunnen worden geconfigureerd, in het bijzonder de actieve time-out timer. Deze timer vormt de periode waarin lokale EAP wordt gebruikt nadat alle RADIUS-servers zijn mislukt.Kies in de GUI, Security > Local EAP > General en stel de tijdwaarde in. Klik vervolgens op

### Toepassen.

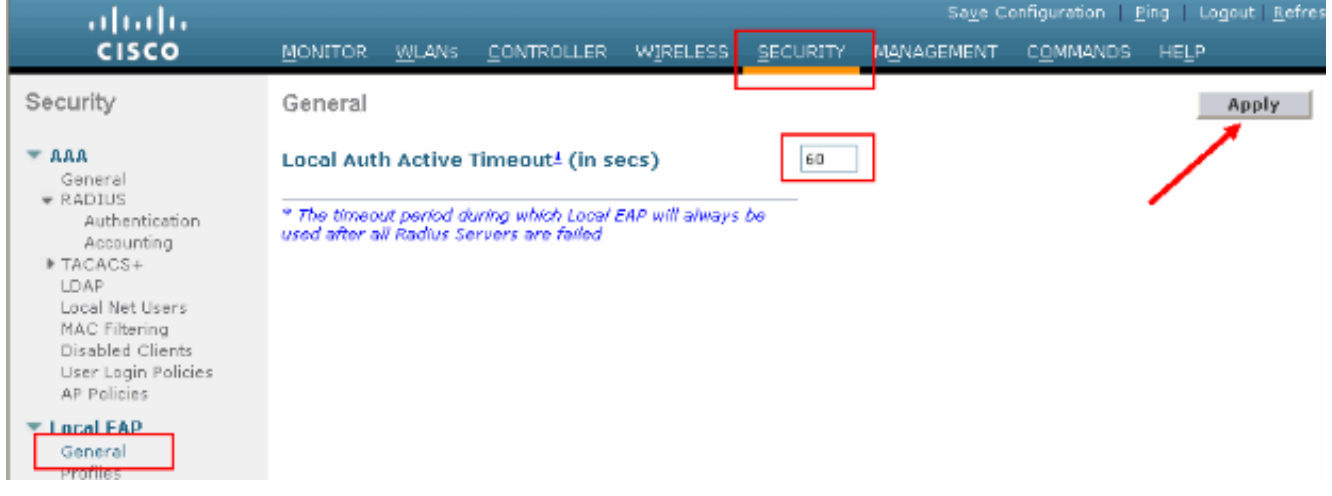

#### Geef deze opdrachten vanuit CLI uit:

```
(Cisco Controller) >config local-auth active-timeout ?
<1 to 3600> Enter the timeout period for the Local EAP to remain active,
in seconds.
(Cisco Controller) >config local-auth active-timeout 60
```
U kunt de waarde verifiëren waaraan deze timer is ingesteld wanneer u het opdracht lokaalauth configuratie afgeeft.

(Cisco Controller) >**show local-auth config** User credentials database search order: Primary ..................................... Local DB **Timer: Active timeout .............................. 60** Configured EAP profiles: Name ........................................ EAP-test ... Skip Als u de handleiding voor PAC wilt genereren en laden, kunt u de GUI of de CLI 9.

gebruiken.Selecteer in de GUI de optie OPDRACHTEN in het bovenste menu en kies de

optie Bestand uploaden in de lijst aan de rechterkant. Selecteer PAC (Protected Access Credentials) in het keuzemenu van het bestandstype. Voer alle parameters in en klik op Upload.

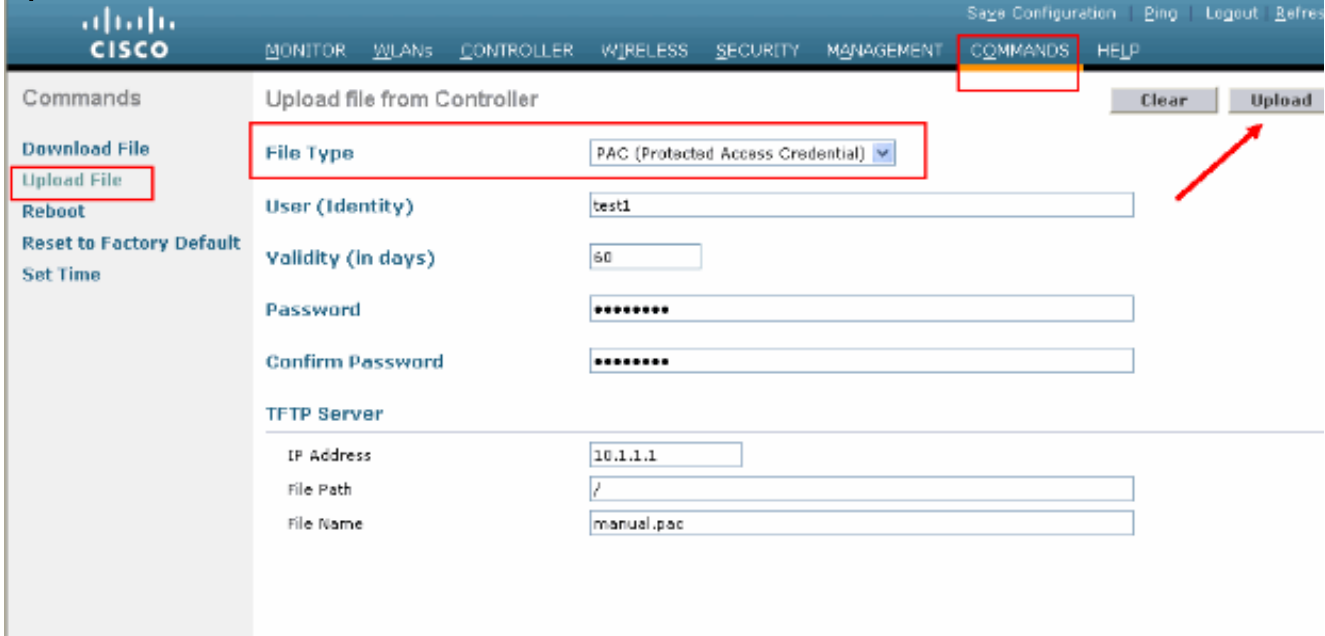

### Voer vanuit CLI deze opdrachten in:

(Cisco Controller) >**transfer upload datatype pac** (Cisco Controller) >**transfer upload pac ?**

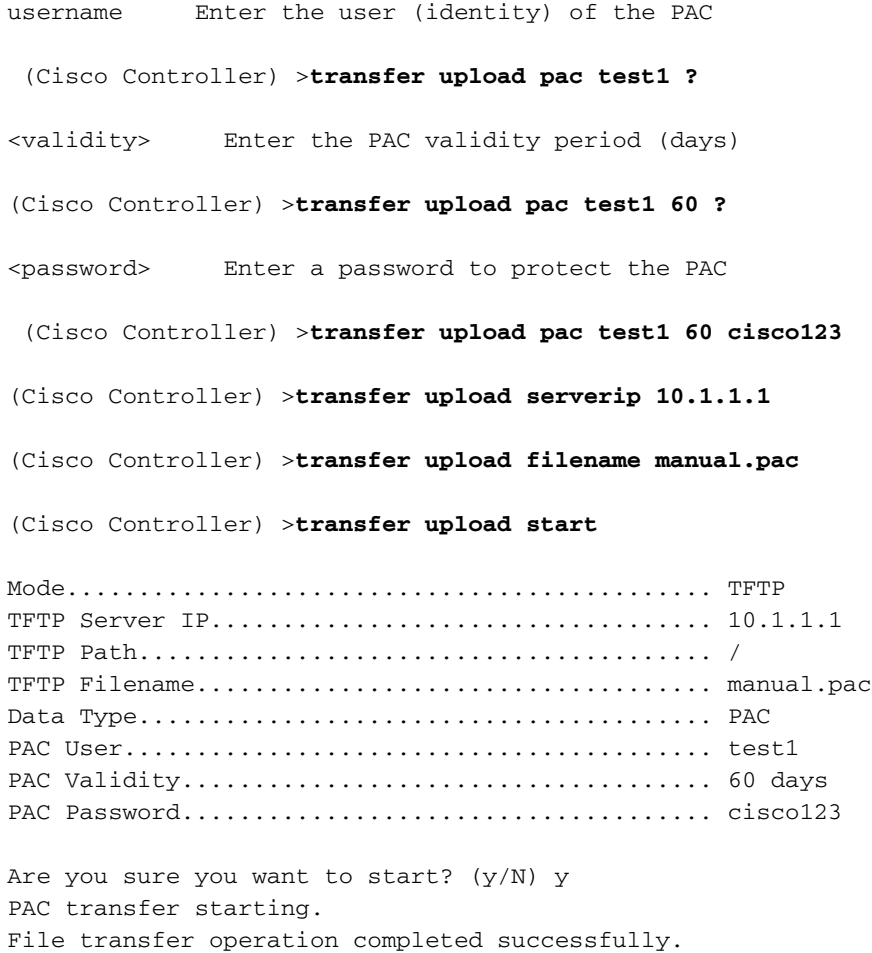

# <span id="page-8-0"></span>Microsoft certificeringsinstantie

Om de MAP-FAST versie 2 en MAP-TLS-authenticatie te kunnen gebruiken, moeten de WLC en alle clientapparaten over een geldig certificaat beschikken en tevens het publieke certificaat van de certificeringsinstantie kennen.

## <span id="page-9-0"></span>**Installatie**

Als de Windows 2000 Server niet reeds de diensten van de certificeringsinstantie geïnstalleerd heeft, moet u het installeren.

Voltooi deze stappen om de Microsoft certificeringsinstantie in te schakelen op een Windows 2000-server:

1. Kies in het Configuratiescherm de optie Software.

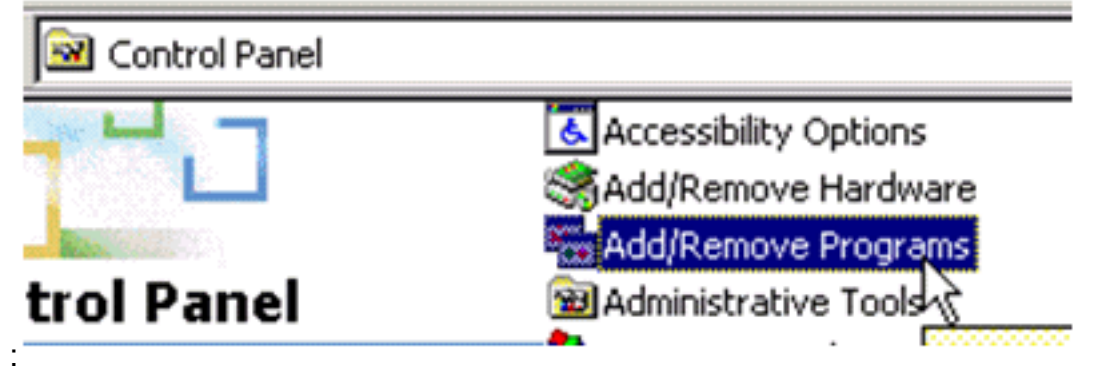

2. Selecteer Windows-componenten aan de linkerkant toevoegen of

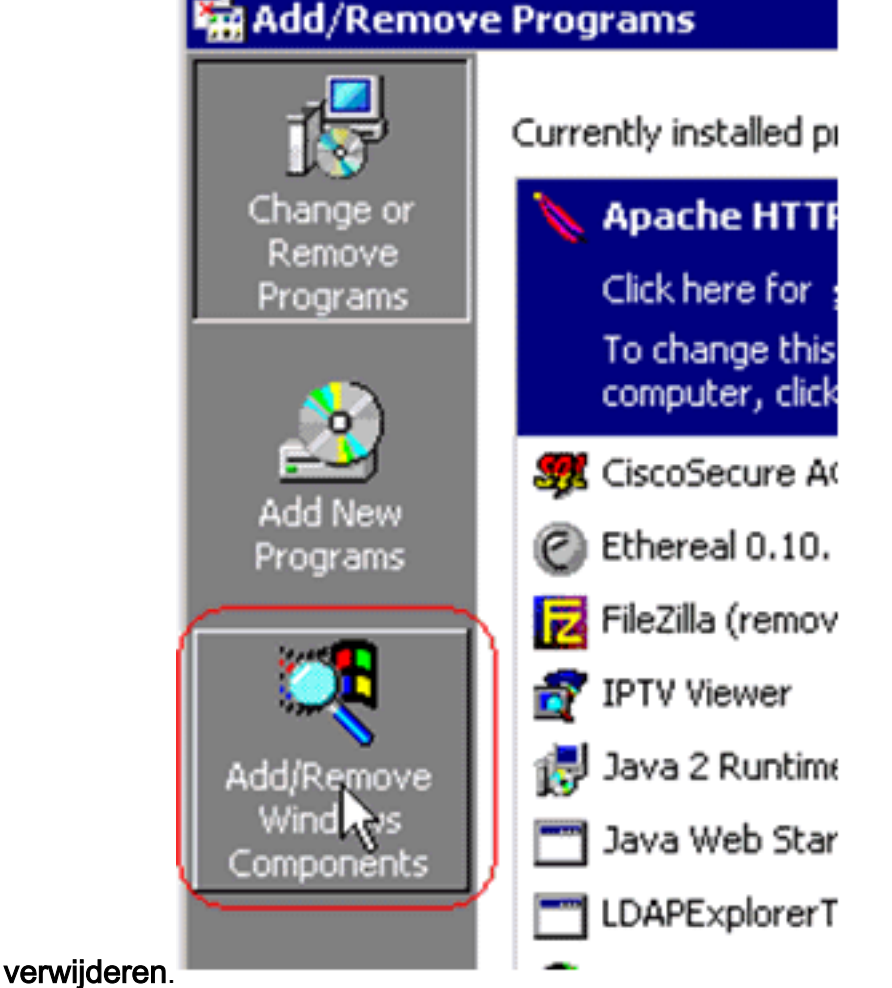

3. Controleer de certificaatservices.

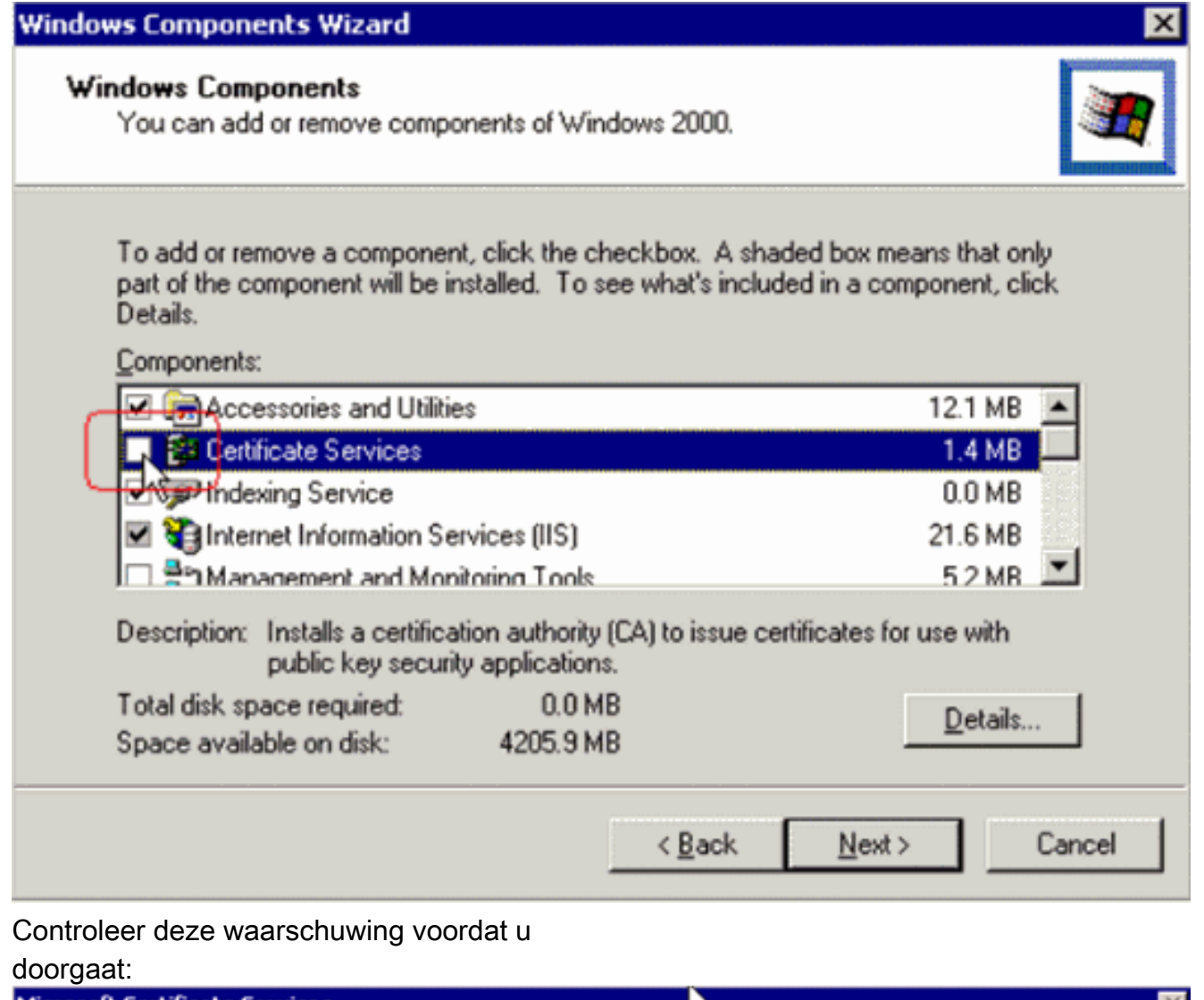

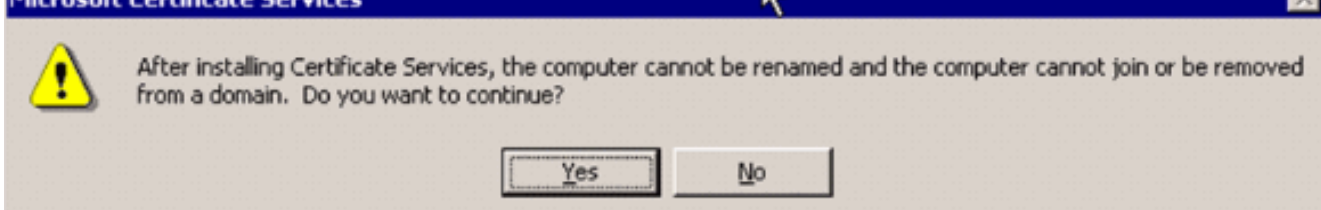

Selecteer welk type certificeringsinstantie u wilt installeren. Om een eenvoudig op zichzelf 4.staand gezag te creëren, selecteert u Afstand-alone wortel CA.

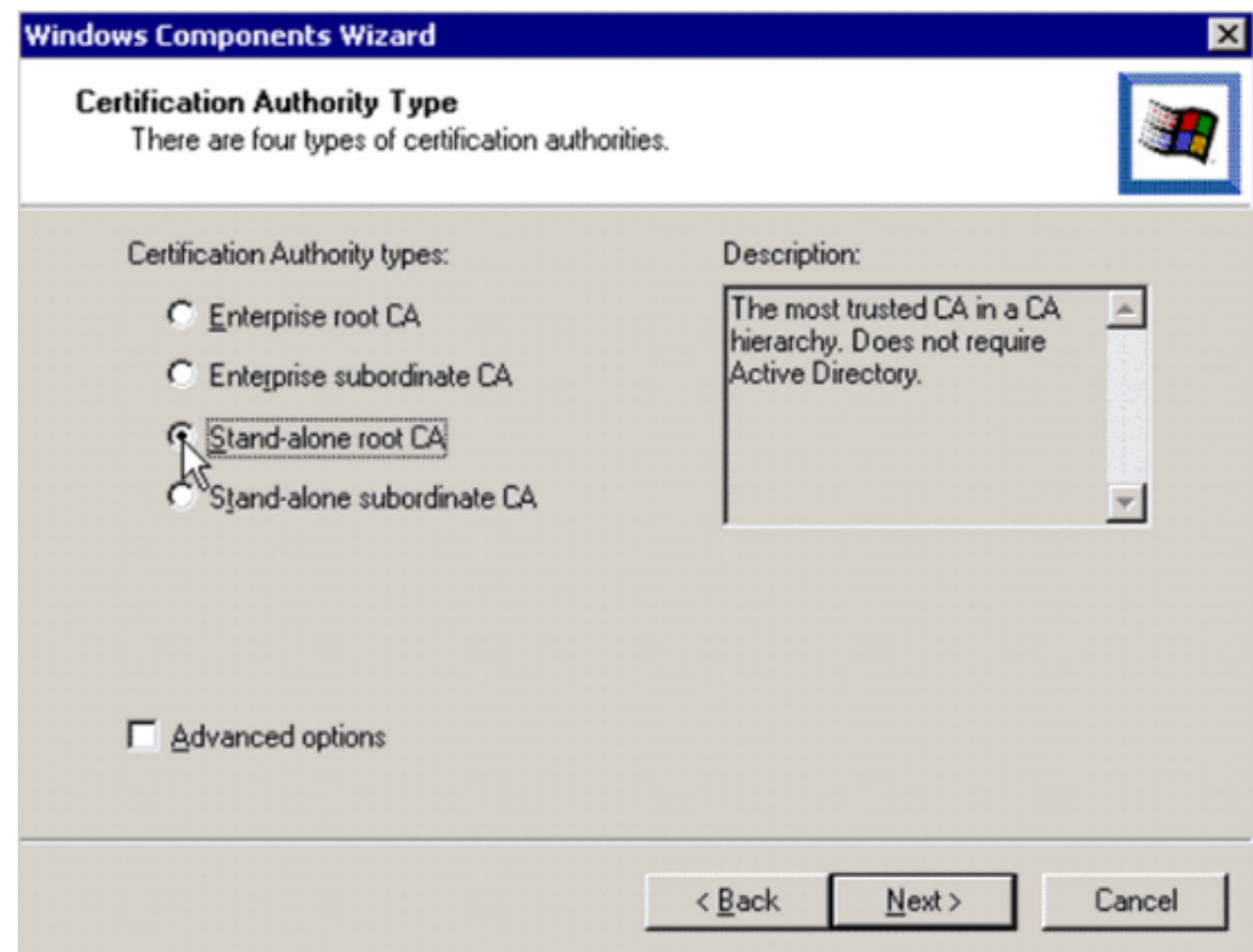

5. Voer de nodige informatie in over de certificeringsinstantie. Deze informatie creëert een zelfondertekend certificaat voor uw certificeringsinstantie. Onthoud de CA-naam die u gebruikt.De certificeringsinstantie slaat de certificaten op in een database. In dit voorbeeld wordt de standaardinstelling gebruikt die door Microsoft is voorgesteld:

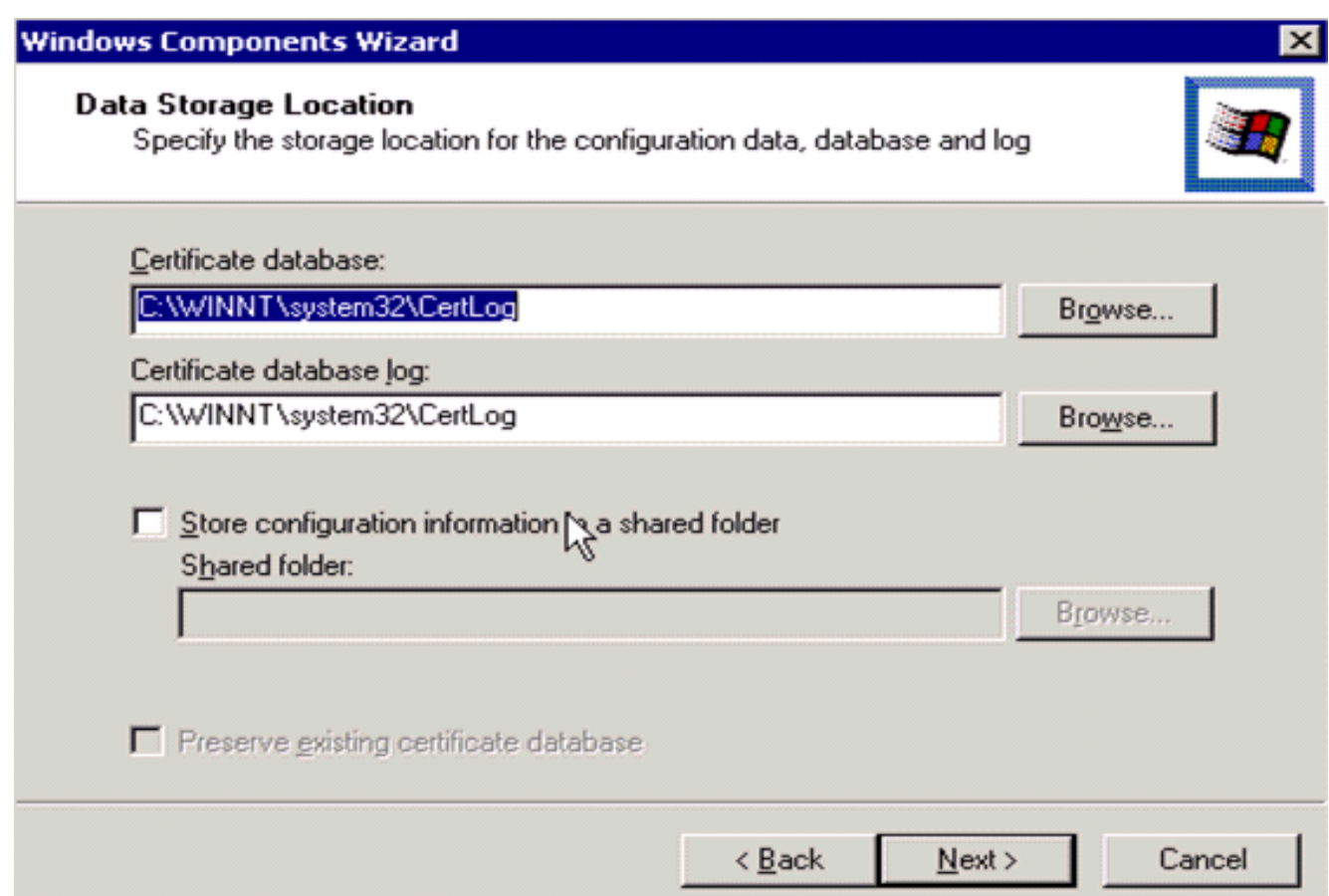

6. De diensten van de certificeringsinstantie van Microsoft gebruiken de server van het ISIS Microsoft om client- en servercertificaten te creëren en te beheren. De IS-dienst moet hiervoor opnieuw worden

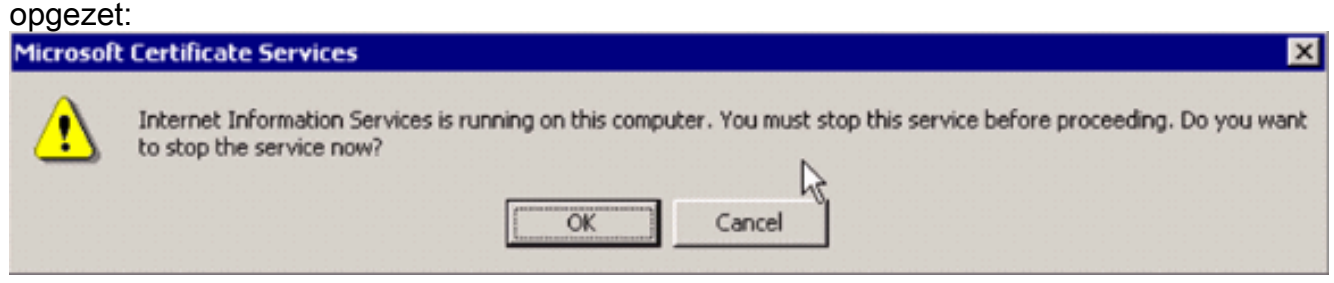

De Microsoft Windows 2000 Server installeert nu de nieuwe service. U hebt uw installatie-cd voor Windows 2000-servers nodig om nieuwe Windows-onderdelen te installeren.De certificeringsinstantie is nu geïnstalleerd.

# <span id="page-12-0"></span>Installeer het certificaat in de Cisco draadloze LAN-controller

Om EAP-FAST versie 2 en EAP-TLS op de lokale MAP server van een Cisco draadloze LAN controller te gebruiken, volgt u deze drie stappen:

- 1. [Installeer het apparaatcertificaat op de draadloze LAN-controller.](#page-13-0)
- 2. [Download een leveranciercertificaat aan de draadloze LAN-controller.](#page-14-0)
- 3. [Configureer de draadloze LAN-controller voor het gebruik van EAP-TLS.](#page-14-1)

Merk op dat in het voorbeeld in dit document, de Access Control Server (ACS) op dezelfde host is geïnstalleerd als de Microsoft Active Directory en Microsoft Cerfication Authority, maar de configuratie dient hetzelfde te zijn als de ACS-server op een andere server is.

### <span id="page-13-0"></span>Installeer het apparaatcertificaat op de draadloze LAN-controller

Voer de volgende stappen uit:

- . Voltooi deze stappen om het certificaat voor invoer in de WLC te genereren:Ga naar 1. http://<serverIpAddress>/certsrv.Kies een certificaat aanvragen en klik op Volgende.Klik op Geavanceerde aanvraag en klik op Volgende.Kies een certificaataanvraag bij deze CA indienen met behulp van een formulier en klik op Volgende.Kies webserver voor certificaatsjabloon en voer de relevante informatie in. Merk de sleutels vervolgens op als uitvoerbaar.U ontvangt nu een certificaat dat u in uw machine moet installeren.
- 2. Voltooi deze stappen om het certificaat van de pc terug te halen:Open een browser van Internet Explorer en kies Gereedschappen > Internet-opties > Content.Klik op Certificaten.Selecteer het nieuwe geïnstalleerde certificaat in het keuzemenu.Klik op Exporteren.Klik tweemaal op Volgende en kies Ja exporteren de privé-toets. Dit formaat is het PKCS#12 (PFX-formaat).Kies sterke bescherming inschakelen.Typ een wachtwoord.Opslaan in een bestand <tme2.pfx>.
- 3. Kopieer het certificaat in de PKCS#12-indeling naar een computer waarop u OpenSSL hebt geïnstalleerd, zodat het naar PEM-indeling wordt geconverteerd.

openssl pkcs12 -in tme2.pfx -out tme2.pem *!--- The command to be given, -in* Enter Import Password: *!--- Enter the password given previously, from step 2g.* MAC verified OK Enter PEM pass phrase: *!--- Enter a phrase.* Verifying - Enter PEM pass phrase:

4. Download het geconverteerde PEM-formaat certificaat op de WLC. (Cisco Controller) >**transfer download datatype eapdevcert**

(Cisco Controller) >**transfer download certpassword password** *!--- From step 3.* Setting password to <cisco123> (Cisco Controller) >**transfer download filename tme2.pem**

(Cisco Controller) >**transfer download start**

Mode............................................. TFTP Data Type........................................ Vendor Dev Cert TFTP Server IP................................... 10.1.1.12 TFTP Packet Timeout.............................. 6 TFTP Max Retries................................. 10 TFTP Path........................................ / TFTP Filename.................................... tme2.pem

This may take some time. Are you sure you want to start?  $(y/N)$  y

TFTP EAP Dev cert transfer starting.

Certificate installed.

Reboot the switch to use new certificate.

5. Controleer het certificaat zodra u het hebt herstart.

(Cisco Controller) >**show local-auth certificates**

Certificates available for Local EAP authentication:

Certificate issuer .............................. vendor CA certificate: Subject: C=US, ST=ca, L=san jose, O=cisco, OU=wnbu, CN=tme Issuer: C=US, ST=ca, L=san jose, O=cisco, OU=wnbu, CN=tme Valid: 2007 Feb 28th, 19:35:21 GMT to 2012 Feb 28th, 19:44:44 GMT Device certificate:

 Subject: C=US, ST=ca, L=san jose, O=cisco, OU=wnbu, CN=tme2 Issuer: C=US, ST=ca, L=san jose, O=cisco, OU=wnbu, CN=tme Valid: 2007 Mar 28th, 23:08:39 GMT to 2009 Mar 27th, 23:08:39 GMT

### <span id="page-14-0"></span>Download een leveranciercertificaat aan de draadloze LAN-controller

Voer de volgende stappen uit:

- 1. Voltooi deze stappen om het CA-certificaat van de verkoper terug te halen:Ga naar http://<serverIpAddress>/certsrv.Kies Ophalen het CA-certificaat en klik op Volgende.Kies het CA-certificaat.Klik op DER gecodeerd.Klik op CA-certificaat downloaden en het certificaat opslaan als rootca.cer.
- 2. De verkoper CA van het DER-formaat converteren naar het PEM-formaat met de **openssl** x509-in rootca.cer -informeert DER-out rootca.pem -buiten PEM-opdracht.Het uitvoerbestand is rootca.pem in de PEM-indeling.
- 3. Download het CA-certificaat van verkoper: (Cisco Controller) >**transfer download datatype eapcacert** (Cisco Controller) >**transfer download filename ?** <filename> Enter filename up to 16 alphanumeric characters. (Cisco Controller) >**transfer download filename rootca.pem** (Cisco Controller) >**transfer download start ?** (Cisco Controller) >**transfer download start** Mode............................................. TFTP Data Type........................................ Vendor CA Cert TFTP Server IP................................... 10.1.1.12 TFTP Packet Timeout.............................. 6 TFTP Max Retries................................. 10 TFTP Path........................................ / TFTP Filename.................................... rootca.pem This may take some time. Are you sure you want to start?  $(y/N)$  y TFTP EAP CA cert transfer starting. Certificate installed. Reboot the switch to use new certificate.

## <span id="page-14-1"></span>Configureer de draadloze LAN-controller voor het gebruik van EAP-TLS

Voer de volgende stappen uit:

Kies in de GUI, Security > Local EAP > Profiles, kies het profiel en controleer op deze instellingen:

- Lokaal certificaat vereist is ingeschakeld.
- Clientcertificaat vereist is ingeschakeld.
- Certificaat-uitgever is verkoper.
- Controleer tegen CA-certificaten is ingeschakeld.

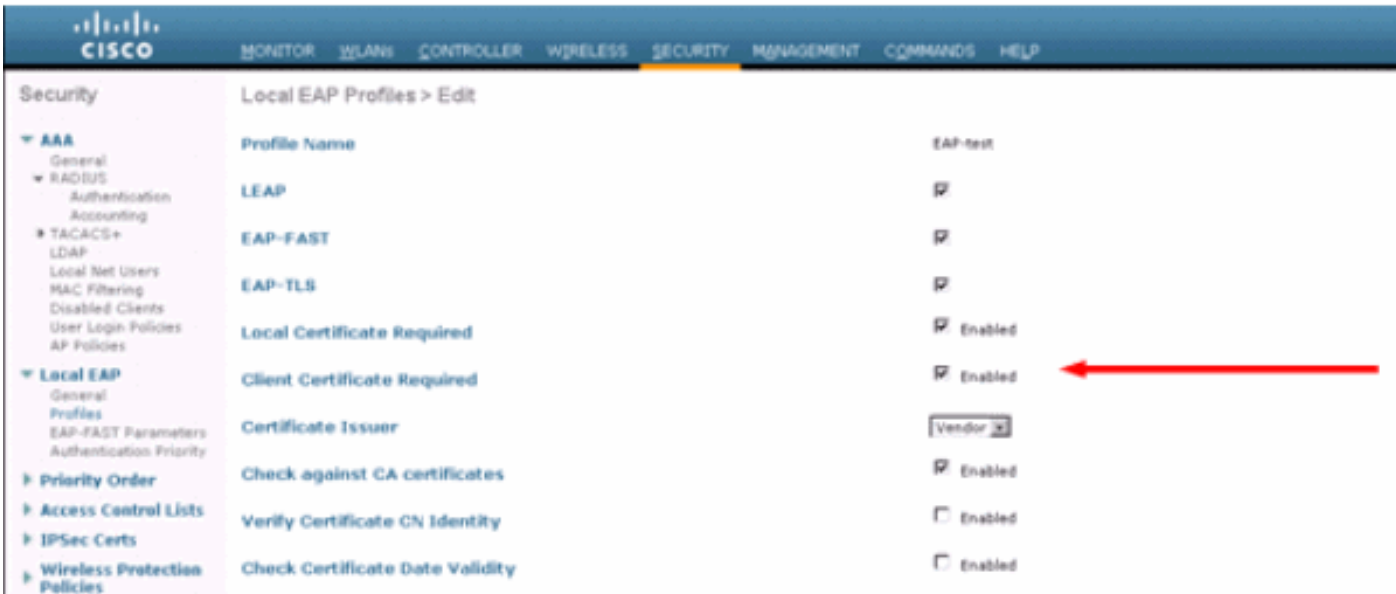

# <span id="page-15-0"></span>Installeer het certificaatcertificaat op het clientapparaat.

### <span id="page-15-1"></span>Download en Installeer een Root CA-certificaat voor de client

De client moet een basiscertificaat van CA van een server van de certificeringsinstantie verkrijgen. Er zijn meerdere methoden die u kunt gebruiken om een client-certificaat te verkrijgen en het in de Windows XP-machine te installeren. Om een geldig certificaat te kunnen verkrijgen, moet de Windows XP-gebruiker zijn aangemeld bij het gebruik van zijn gebruikersidentificatie en moet er een netwerkverbinding zijn.

Een webbrowser op de Windows XP client en een bekabelde verbinding met het netwerk werden gebruikt om een client certificaat te verkrijgen van de server van de Private root Certified Authority. Deze procedure wordt gebruikt om het client-certificaat te verkrijgen van een server van de Microsoft certificeringsinstantie:

- Gebruik een webbrowser op de client en plaats de browser naar de server van de 1. certificeringsinstantie. Voer hiervoor http://IP-address-of-Root-CA/certsrv in.
- 2. Meld u aan bij gebruik van **Domain\_Name\user\_name**. U moet inloggen met behulp van de gebruikersnaam van het individu dat de XP-client moet gebruiken.
- 3. Kies in het venster Welcome een CA-certificaat ophalen en klik op Next.
- 4. Selecteer Base64 Encoding en Download CA certificaat.
- 5. Klik in het venster certificaatuitgifte op Installeer dit certificaat en klik op Volgende.
- 6. Kies Automatisch de certificaatopslag selecteren en klik op Volgende, voor een succesvol importbericht.
- Connect met de certificeringsinstantie voor het opvragen van het certificaat van de 7.certificeringsinstantie:

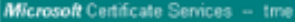

#### Welcome

You use this web site to request a certificate for your web browser, e-mail client, or other secure program. Once you acquire a certificate, you will be able to securely identify yourself to other people over the web, sign your e-mail messages, encrypt your e-mail messages, and more depending upon the type of certificate you request.

#### Select a task:

- ® Retrieve the CA certificate or certificate revocation list
- ⊙Request a certificate
- Check on a pending certificate

### Microsoft Certificate Services - tme

#### Retrieve The CA Certificate Or Certificate Revocation List

Install this CA certification path to allow your computer to trust certificates issued from this certification authority

It is not necessary to manually install the CA certification path if you request and install a certificate from this certification authority, because the CA certification path will be installed for you automatically.

#### Choose file to download:

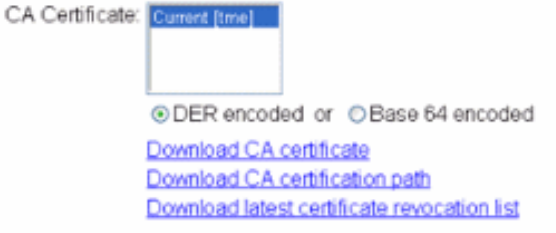

#### 8. Klik op **CA-certificaat**

#### downloaden.

Microsoft Certificate Services -- trne

#### Retrieve The CA Certificate Or Certificate Revocation List

Install this CA certification path to allow your computer to trust certificates issued from this certification authority.

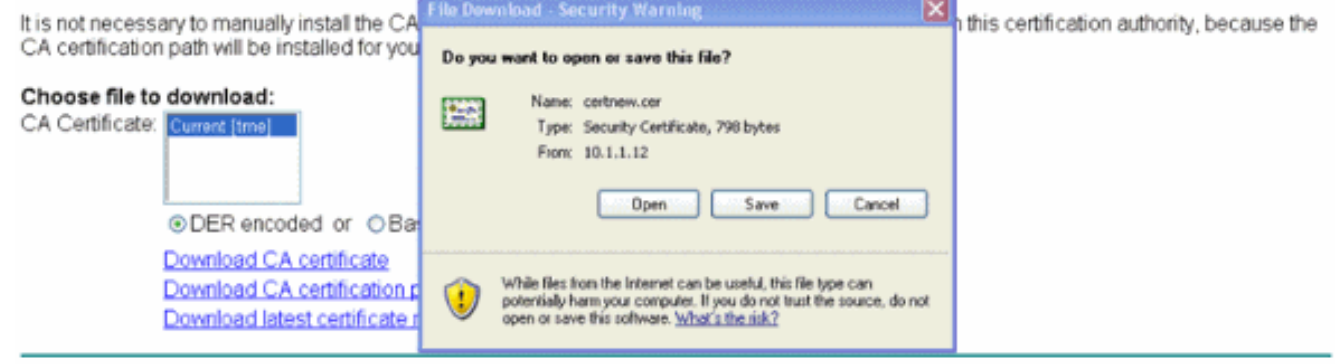

 $Next >$ 

Home

Home

### **Certificate Import Wizard**

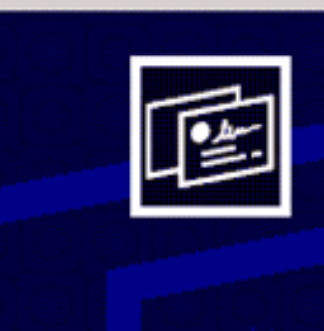

## Welcome to the Certificate Import Wizard

This wizard helps you copy certificates, certificate trust lists, and certificate revocation lists from your disk to a certificate store.

A certificate, which is issued by a certification authority, is a confirmation of your identity and contains information used to protect data or to establish secure network connections. A certificate store is the system area where certificates are kept.

To continue, click Next.

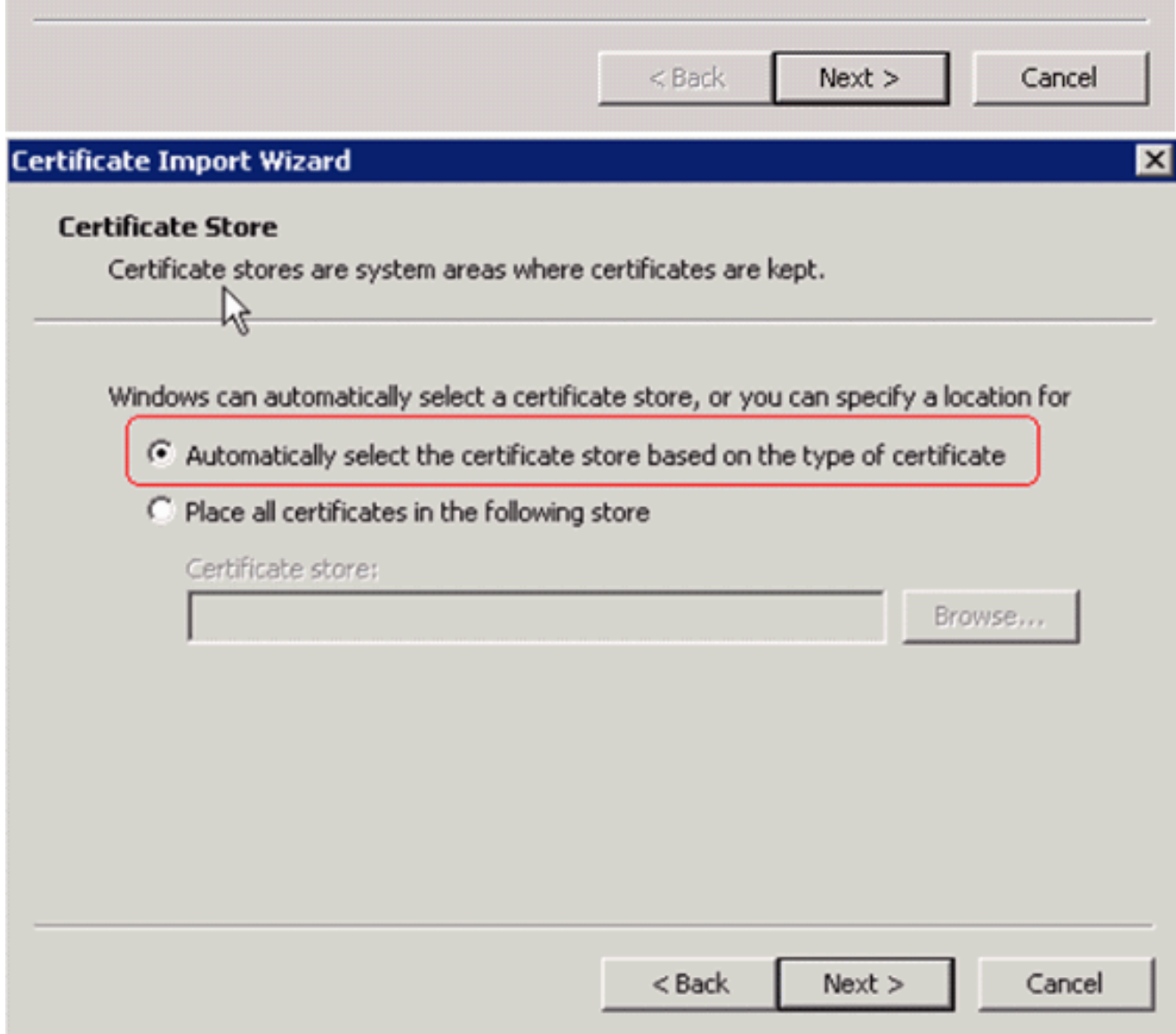

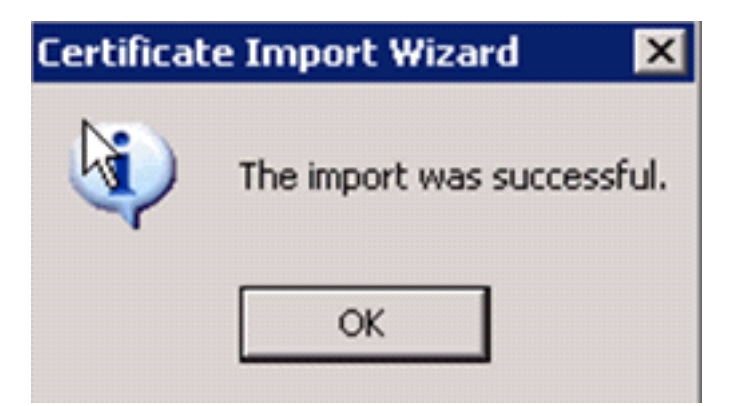

Om te controleren of het certificaat van de certificeringsinstantie correct is geïnstalleerd, 9.opent u Internet Explorer en kiest u Gereedschappen > Internet-opties > Content >

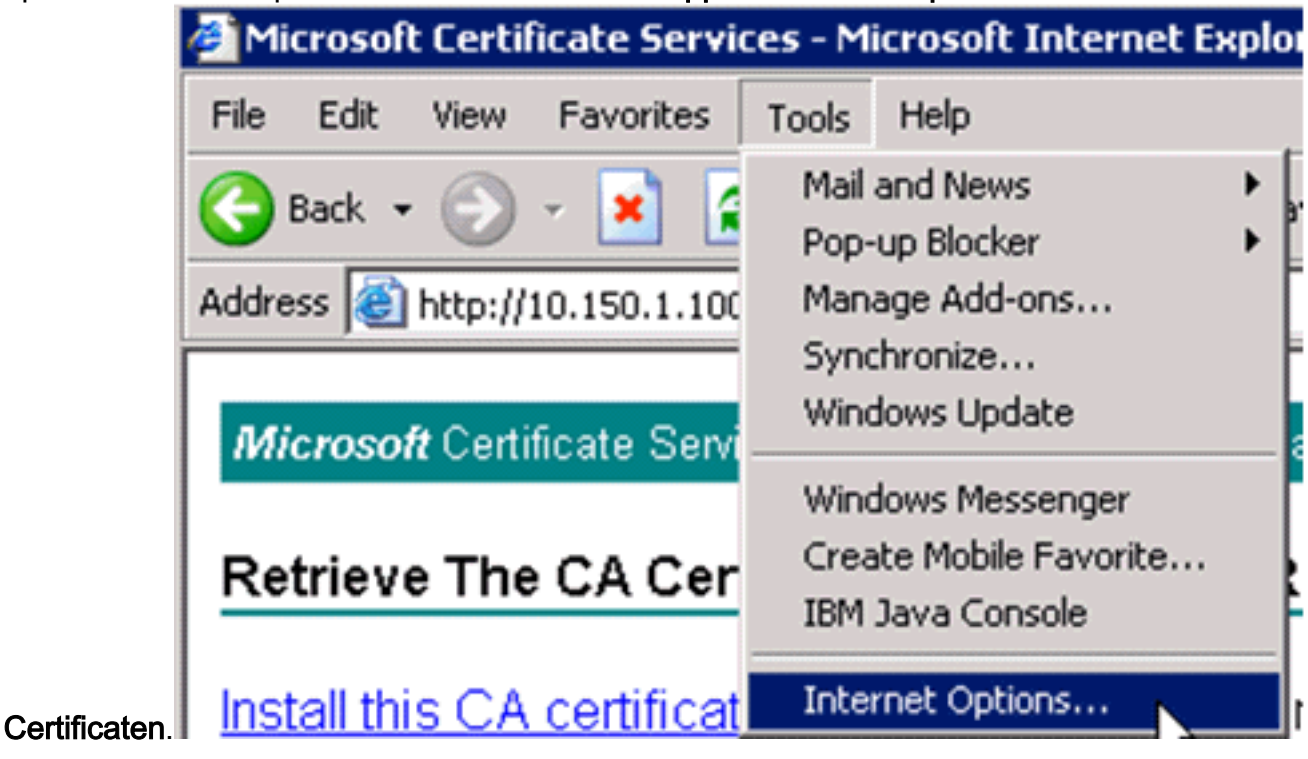

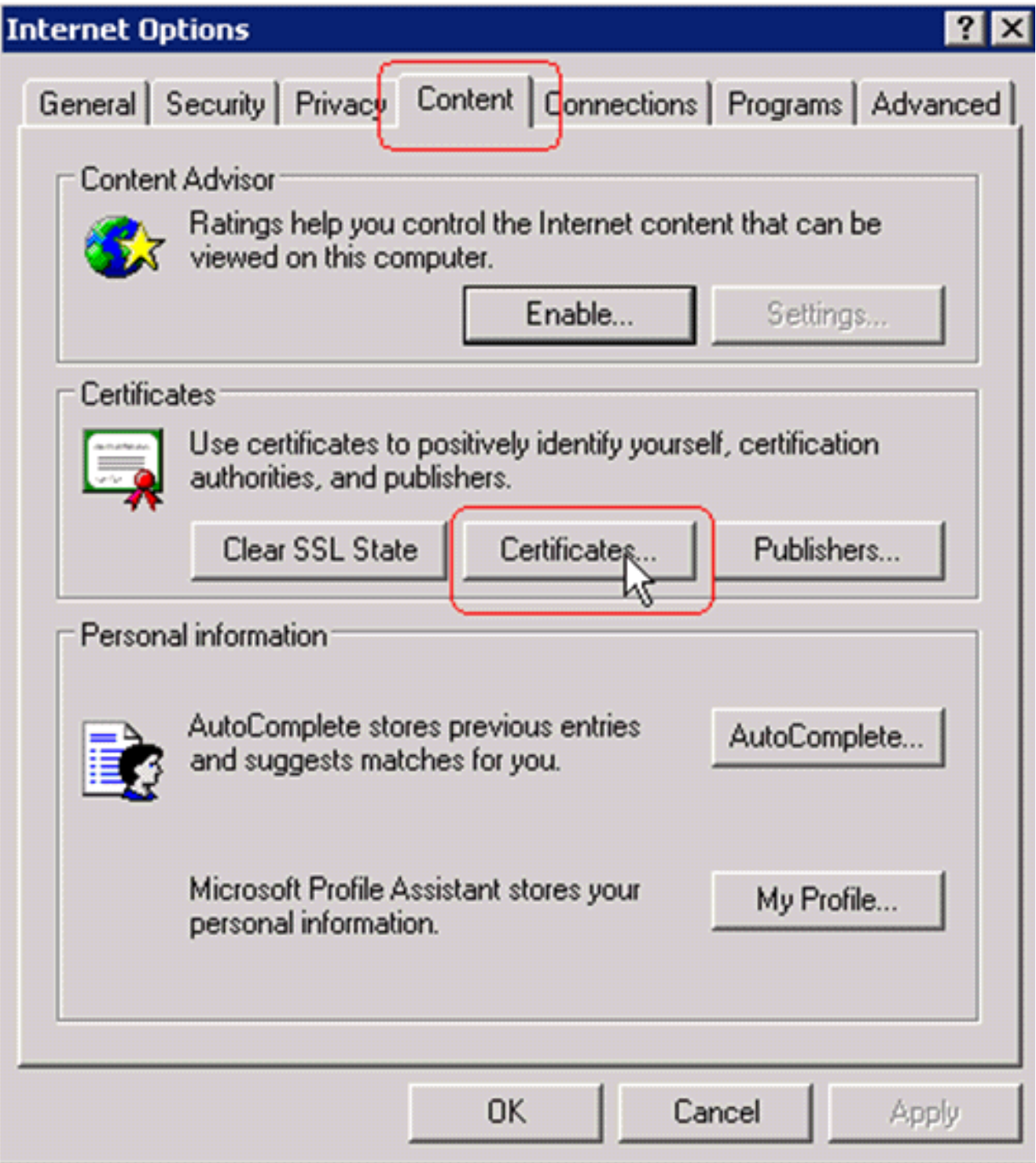

Bij Trusted Root-certificeringsinstantie dient u uw nieuwe geïnstalleerde certificeringsinstantie te raadplegen:

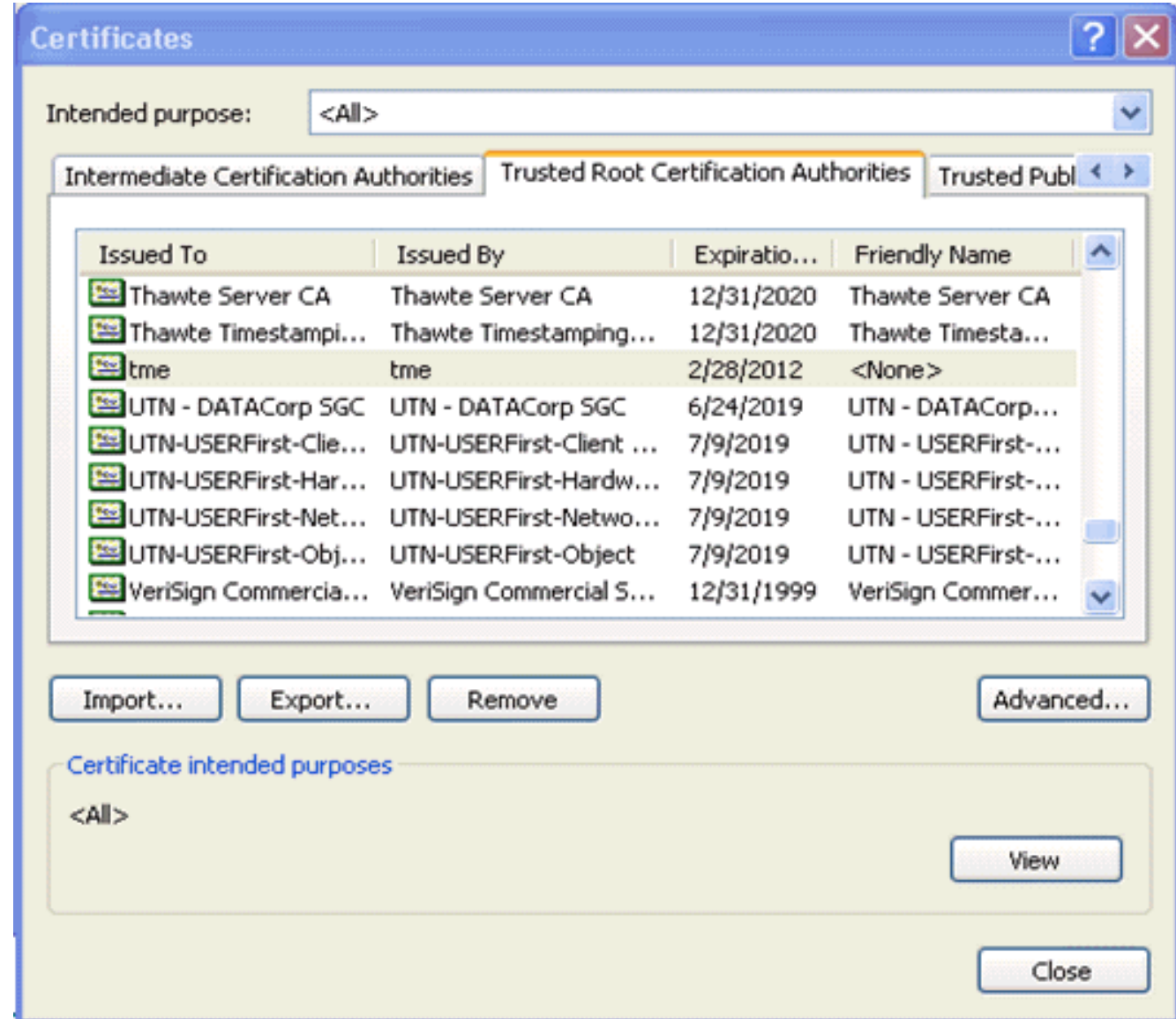

## <span id="page-20-0"></span>Een clientcertificaat genereren voor een clientapparaat

De client moet een certificaat van een server van de certificeringsinstantie verkrijgen voor de WLC om een WLAN EAP-TLS-client te authenticeren. Er zijn meerdere methoden die u kunt gebruiken om een client-certificaat te verkrijgen en het in de Windows XP-machine te installeren. Om een geldig certificaat te kunnen verkrijgen, moet de Windows XP-gebruiker zijn aangemeld bij het gebruik van zijn gebruikersidentificatie en moet hij een netwerkverbinding hebben (een bekabelde verbinding of een WLAN-verbinding met een 802.1x-beveiliging uitgeschakeld).

Een webbrowser op de Windows XP client en een bekabelde verbinding met het netwerk worden gebruikt om een client certificaat te verkrijgen van de server van de Private root Certified Authority. Deze procedure wordt gebruikt om het client-certificaat te verkrijgen van een server van de Microsoft certificeringsinstantie:

- Gebruik een webbrowser op de client en plaats de browser naar de server van de 1. certificeringsinstantie. Voer hiervoor http://IP-address-of-Root-CA/certsrv in.
- 2. Meld u aan bij gebruik van **Domain\_Name\user\_name**. U moet inloggen met behulp van de gebruikersnaam van het individu dat de XP-client gebruikt. (De gebruikersnaam wordt in het client-certificaat opgenomen.)
- 3. Kies in het venster Welcome een certificaat aanvragen en klik op Volgende.
- 4. Kies Geavanceerde aanvraag en klik op Volgende.
- 5. Kies een certificaataanvraag bij deze CA indienen met behulp van een formulier en klik op Volgende.
- 6. Kies in het formulier Geavanceerd certificaataanvraag de sjabloon als **gebruiker**, specificeer de grootte van het certificaat als 1024 en klik op Indienen.
- 7. Klik in het venster certificaatafgifte op **Installeer dit certificaat**. Dit resulteert in de succesvolle installatie van een client certificaat op de Windows XPclient.

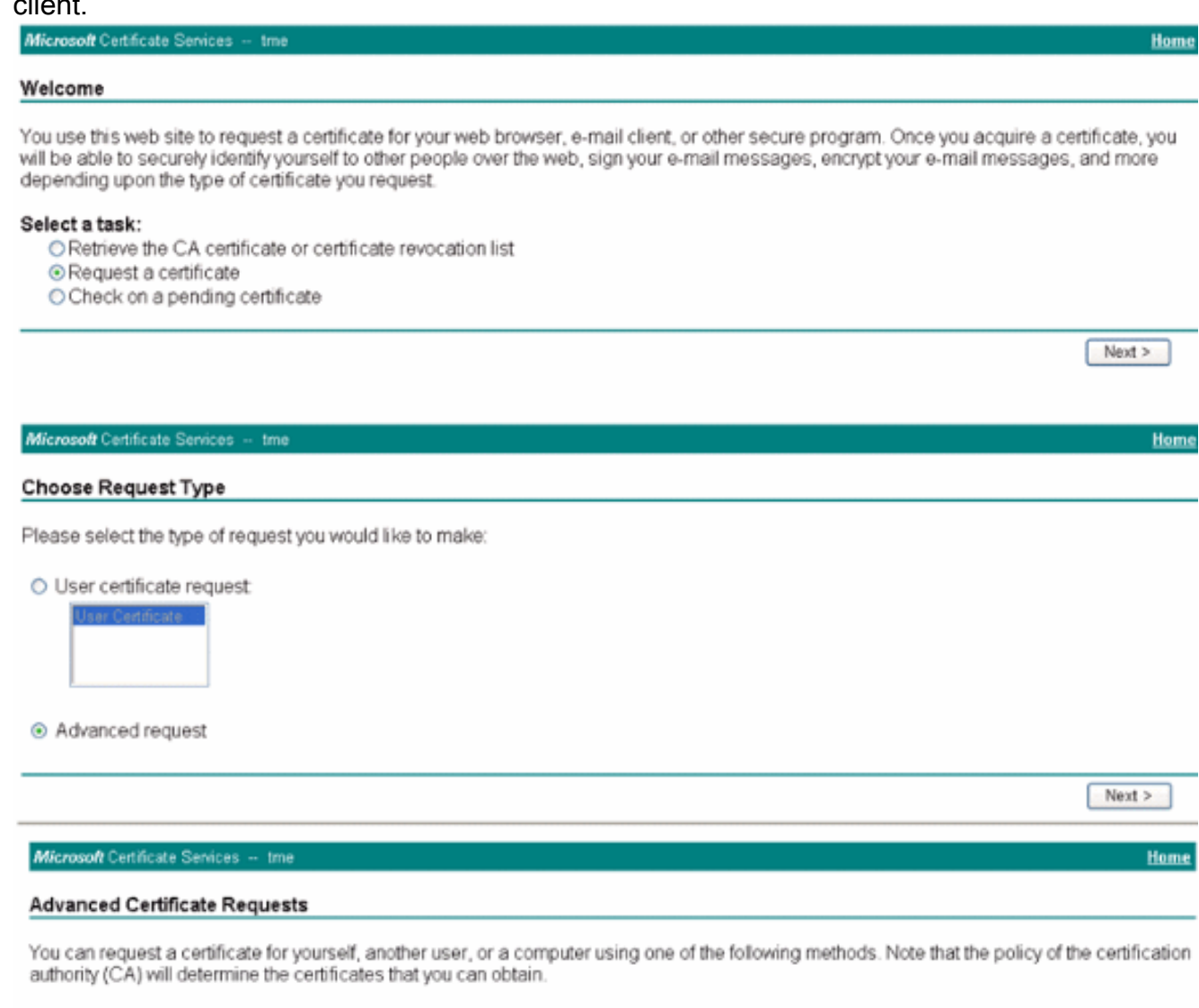

Submit a certificate request to this CA using a form.

O Submit a certificate request using a base64 encoded PKCS #10 file or a renewal request using a base64 encoded PKCS #7 file.

O Request a certificate for a smart card on behalf of another user using the Smart Card Enrollment Station. You must have an enrollment agent certificate to submit a request for another user.

 $Next$  >

Selecteer 8.Clientverificatiecertificaat.

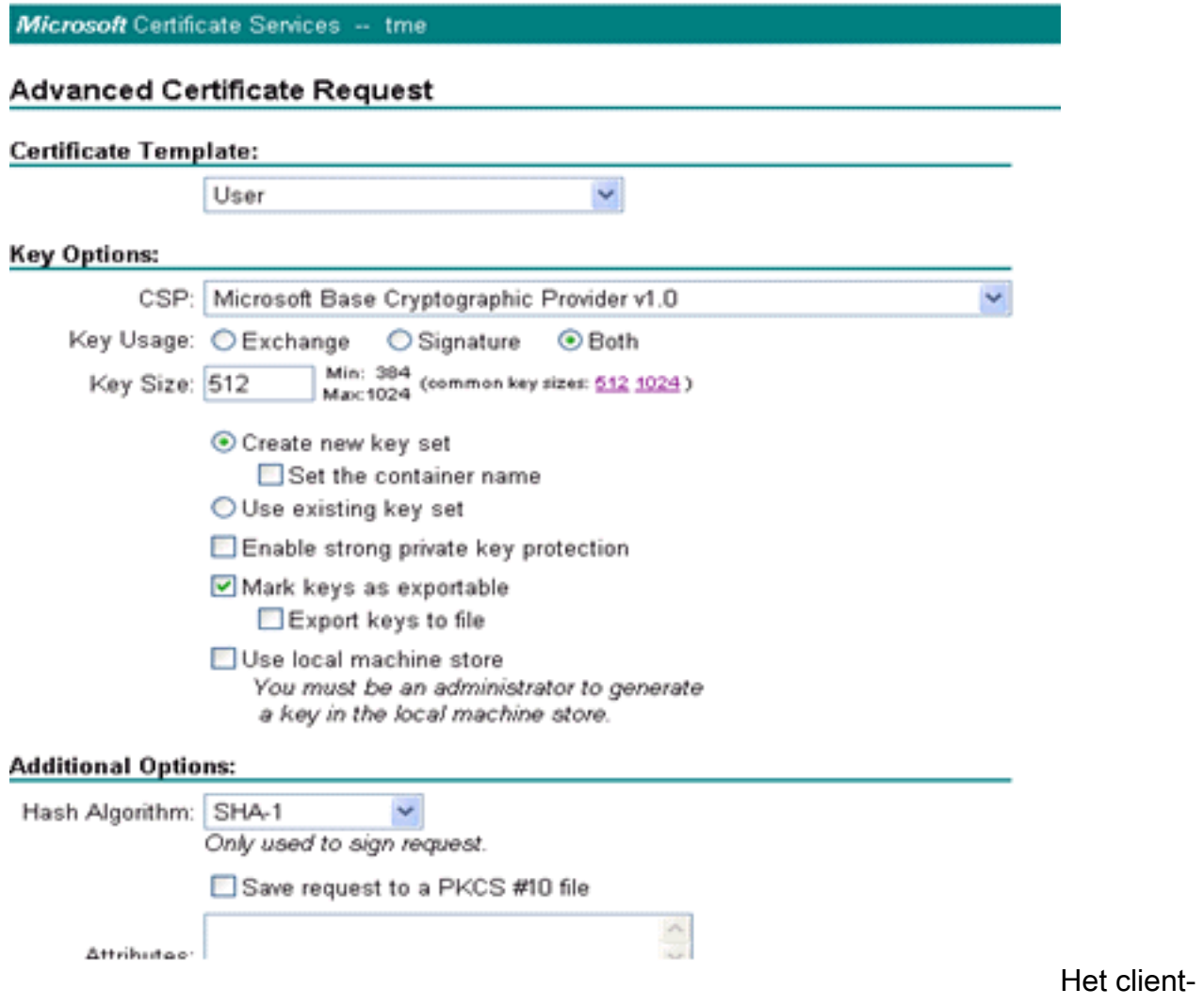

certificaat is nu gemaakt.

9. Om te controleren of het certificaat is geïnstalleerd, gaat u naar Internet Explorer en kiest u Gereedschappen > Internet-opties > Content > Certificaten. In het tabblad Persoonlijk kunt u het certificaat bekijken.

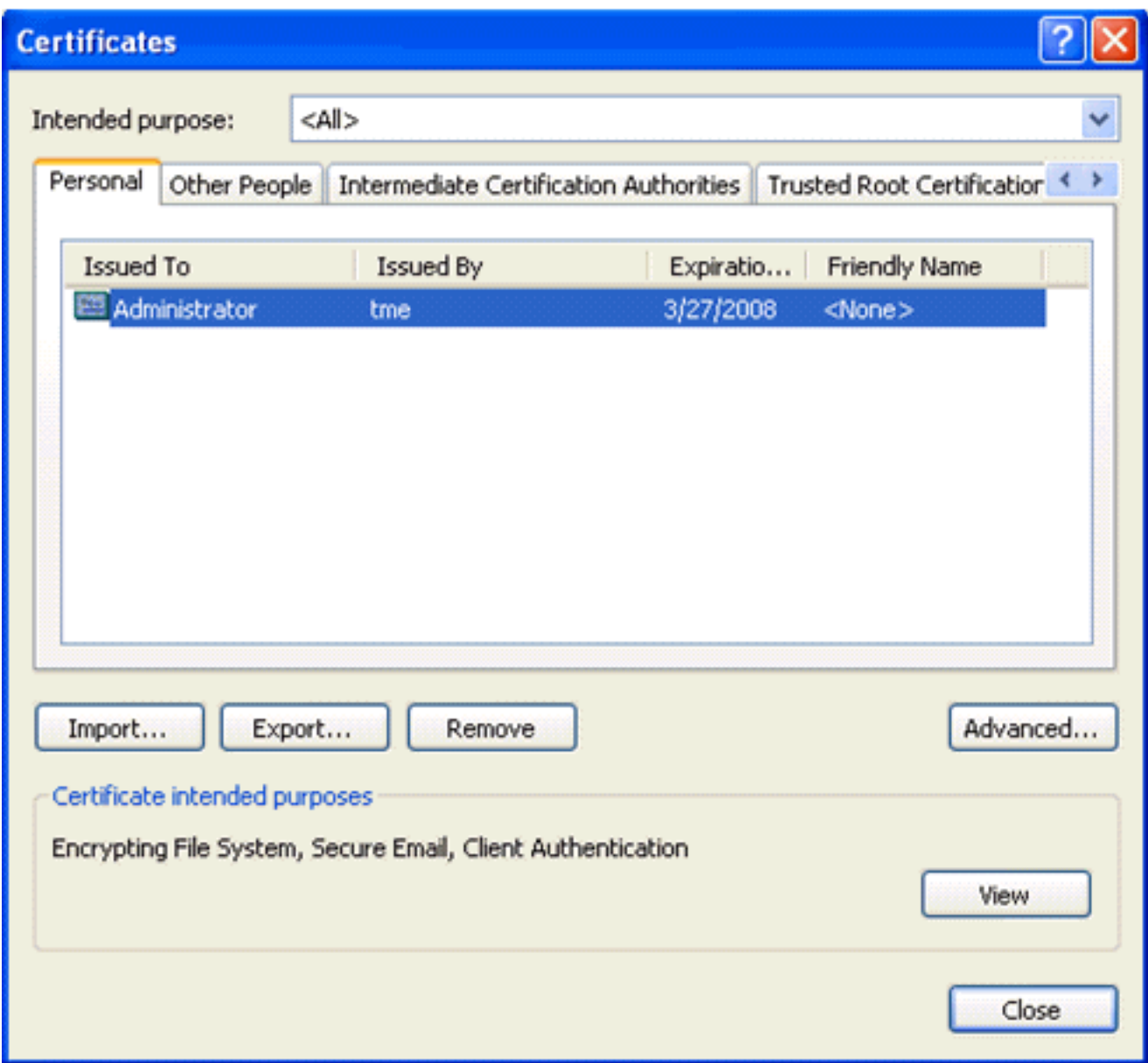

# <span id="page-23-0"></span>EAP-TLS met Cisco Secure Services-client op het clientapparaat

Voer de volgende stappen uit:

- 1. De WLC zendt standaard de SSID uit, dus wordt deze weergegeven in de lijst Netwerk maken van gescande SSID's. U kunt een netwerkprofiel maken door op SSID in de lijst (Enterprise) te klikken en op Netwerk maken te klikken.Als de WLAN-infrastructuur is geconfigureerd met SSID dat wordt uitgeschakeld, moet u handmatig de SSID toevoegen. Om dit te doen, klik op Add onder Access Devices en voer handmatig de juiste SSID's (bijvoorbeeld Enterprise) in. Configureer actief probe gedrag voor de client. Dat is, waar de klant actief voor zijn gevormd SSID probeert. Specificeer actief zoekactie naar dit toegangsapparaat nadat u SSID in het venster Toevoegen toegangsapparaat hebt ingevoerd.Opmerking: de poortinstellingen staan geen bedrijfsmodi toe (802.1X) indien de MAP-echtheidsinstellingen niet voor het profiel zijn ingesteld.
- 2. Klik op **Netwerk maken** om het venster Network Profile te starten, dat u toestaat om de gekozen (of geconfigureerde) SSID te associëren met een verificatiemechanisme. Geef een beschrijvende naam voor het profiel toe.Opmerking: Meerdere WLAN-beveiligingstypen en/of SSID's kunnen bij dit verificatieprofiel worden

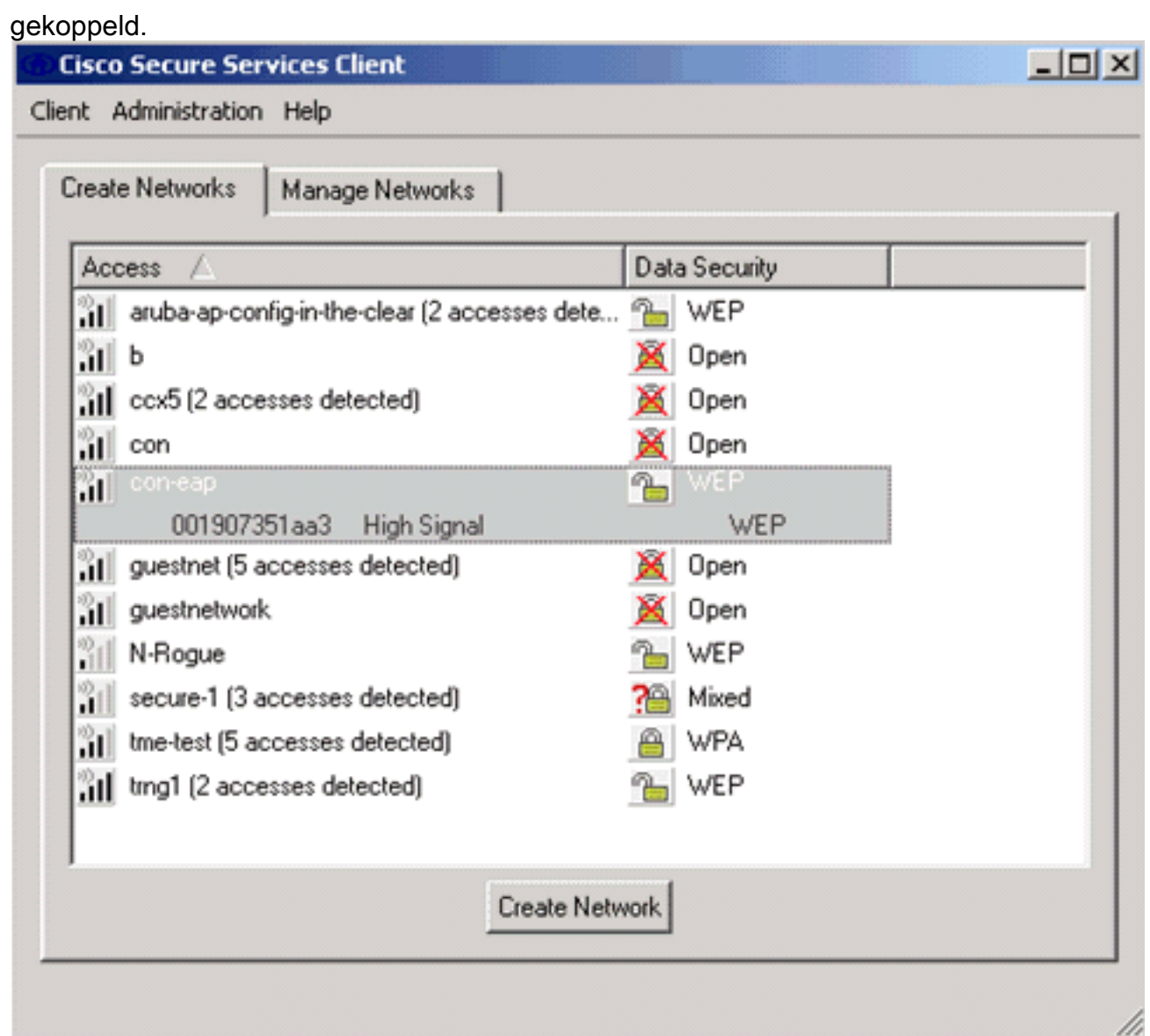

- Schakel de authenticatie in en controleer de EAP-TLS-methode. Klik vervolgens op 3. Configureren om de EAP-TLS-eigenschappen te configureren.
- 4. Klik onder Samenvatting van de Netwerkconfiguratie op **Wijzigen** om de instellingen EAP / geloofsbrieven te configureren.
- 5. Specificeer Inschakelen-verificatie, kies EAP-TLS onder Protocol en kies Gebruikersnaam als Identity.
- 6. Specificeer Gebruik Single Sign on Credentials om logaanmeldingsgegevens voor netwerkverificatie te gebruiken. Klik op Configureren om de EAP-TLS-parameters in te stellen.

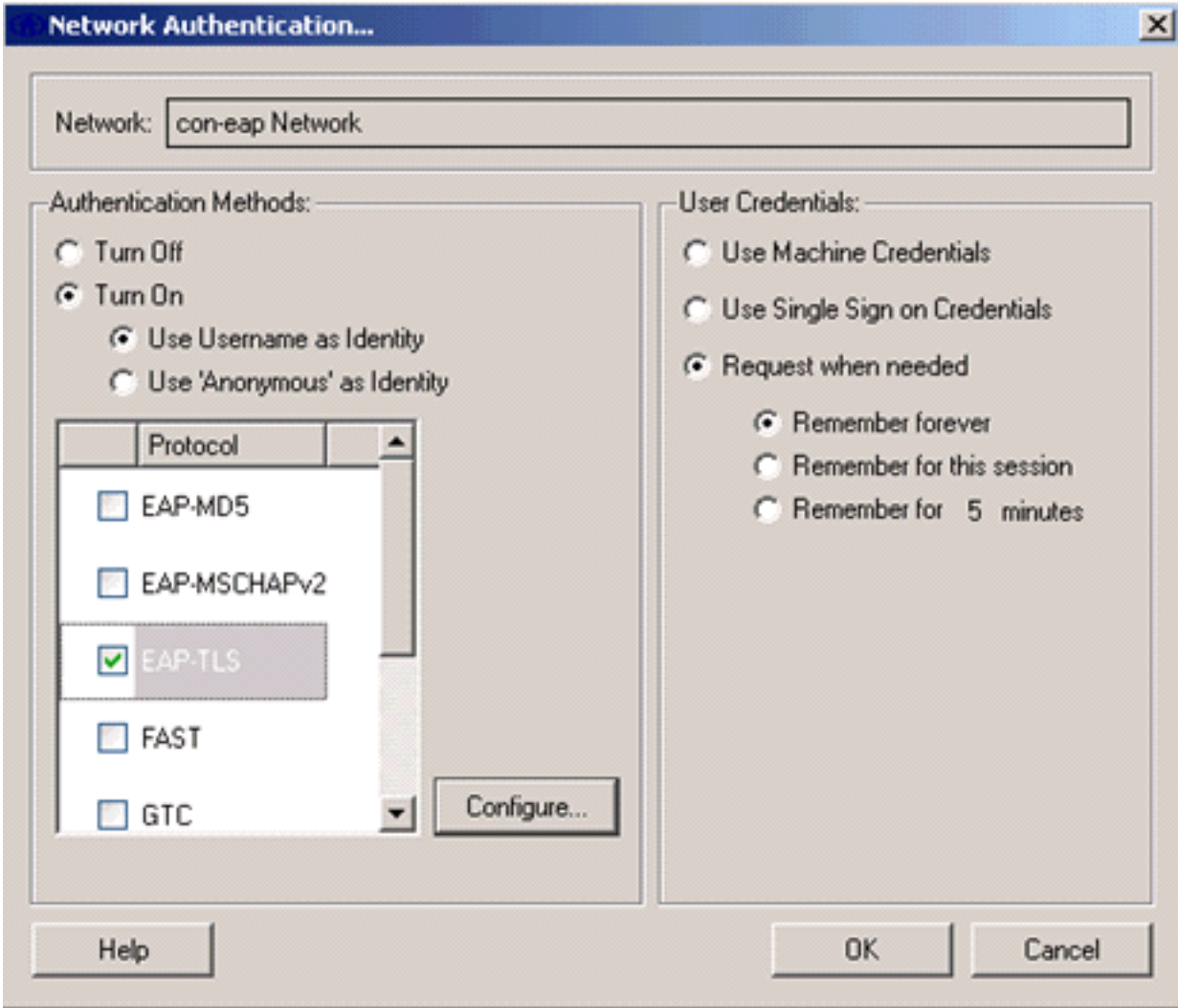

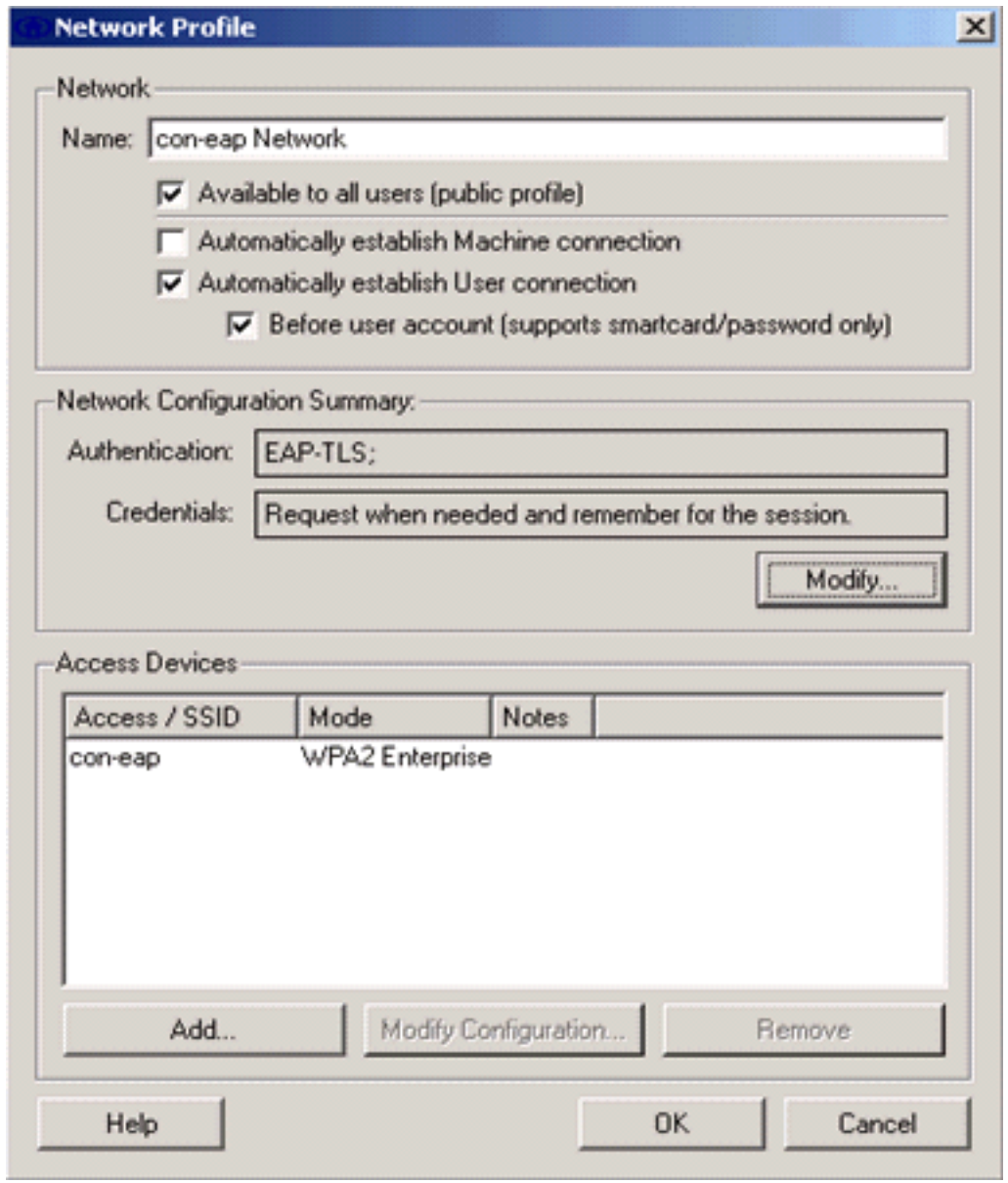

7. Om een beveiligde EAP-TLS-configuratie te hebben, moet u het RADIUS-servercertificaat controleren. Controleer hiervoor het servercertificaat

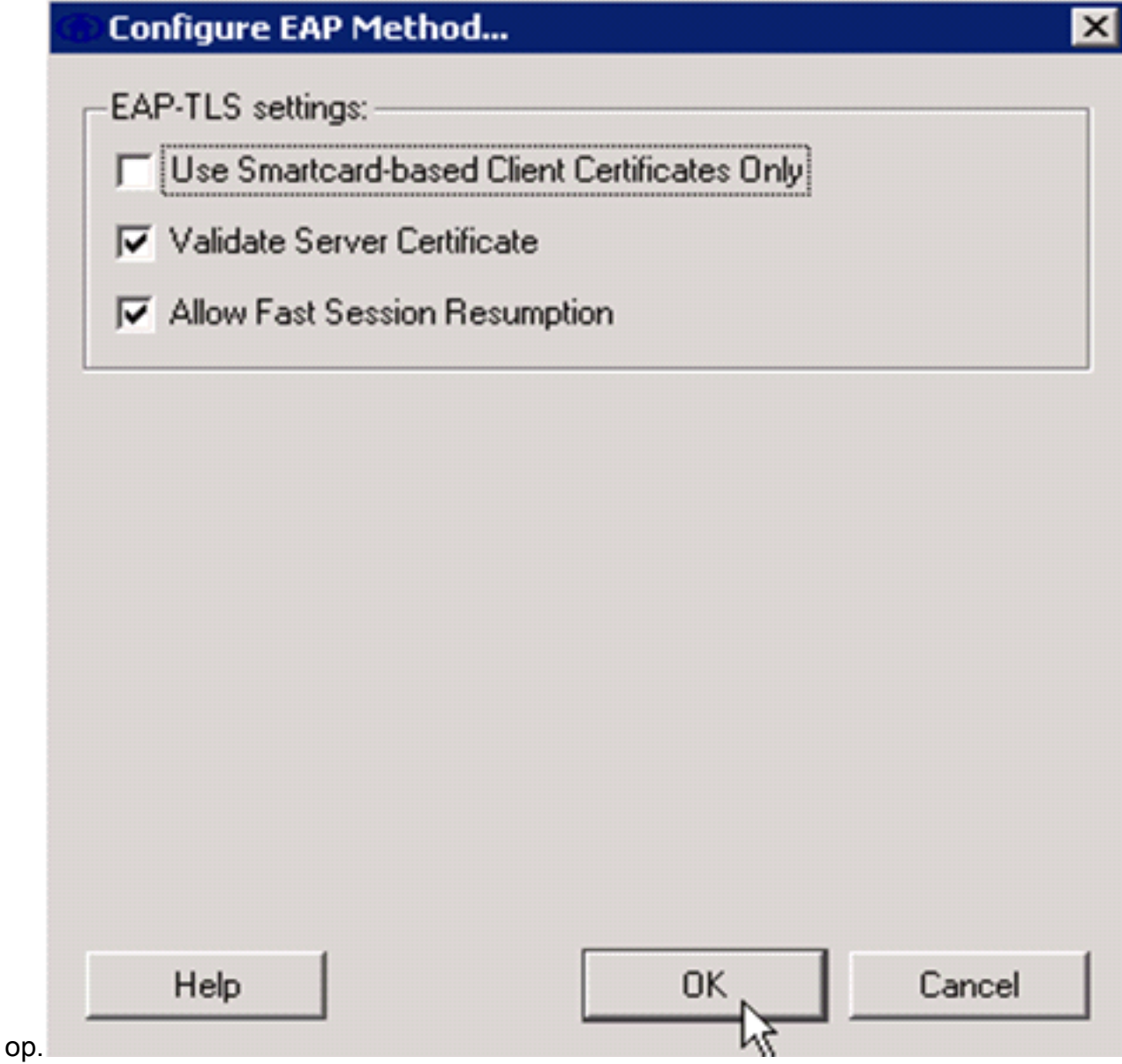

8. Om het RADIUS-servercertificaat te valideren, moet u Cisco Secure Services Clientinformatie geven om alleen het juiste certificaat te aanvaarden. Kies client > Vertrouwde servers > Huidige op gebruikers vertrouwde servers beheren.

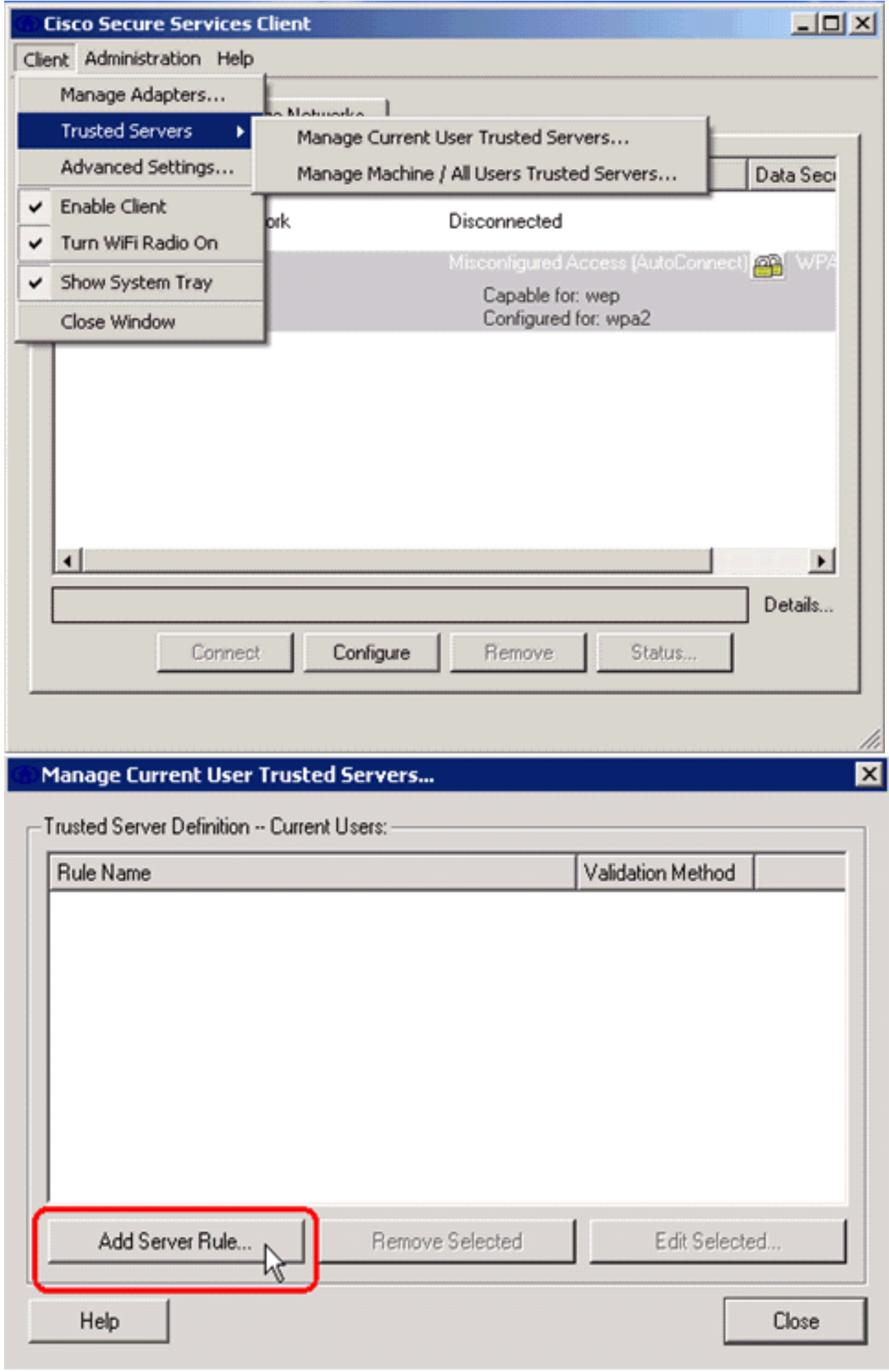

9. Geef een naam voor de regel en controleer de naam van het

servercertificaat.

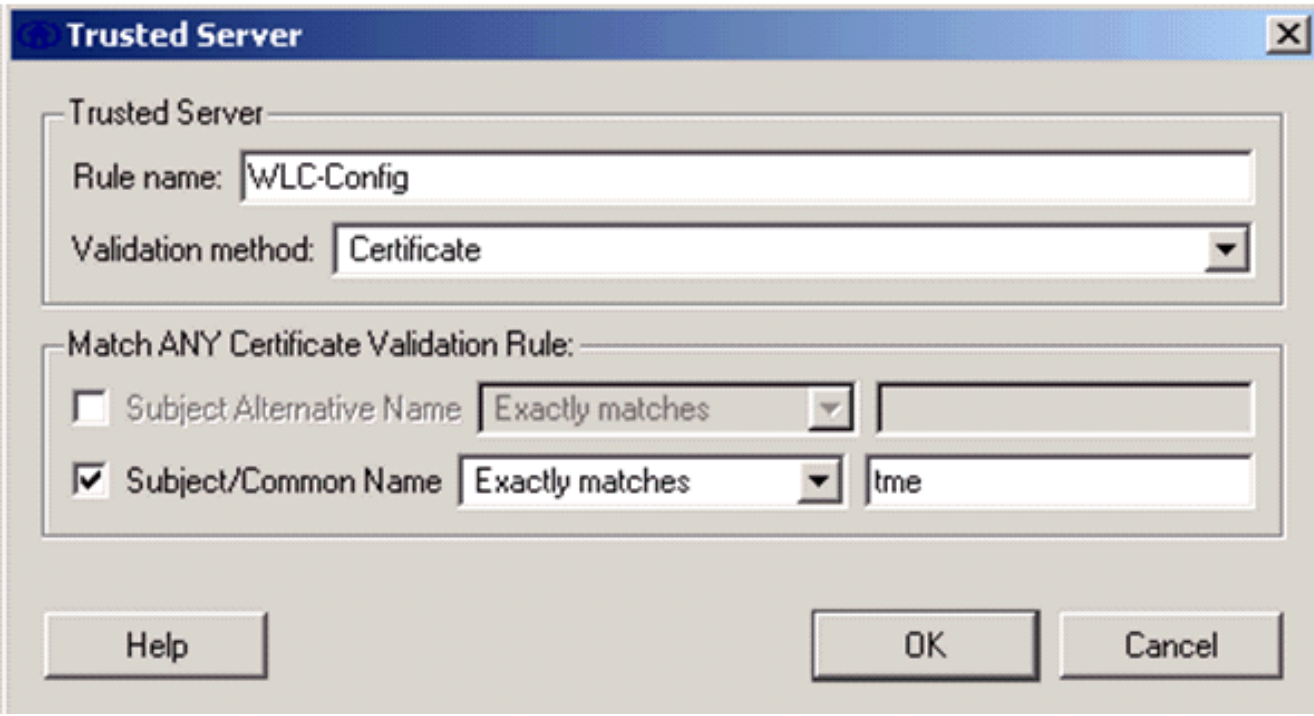

De configuratie van het MAP-TLS is voltooid.

10. Sluit aan op het draadloze netwerkprofiel. De Cisco Secure Services Client vraagt om inloggen van de

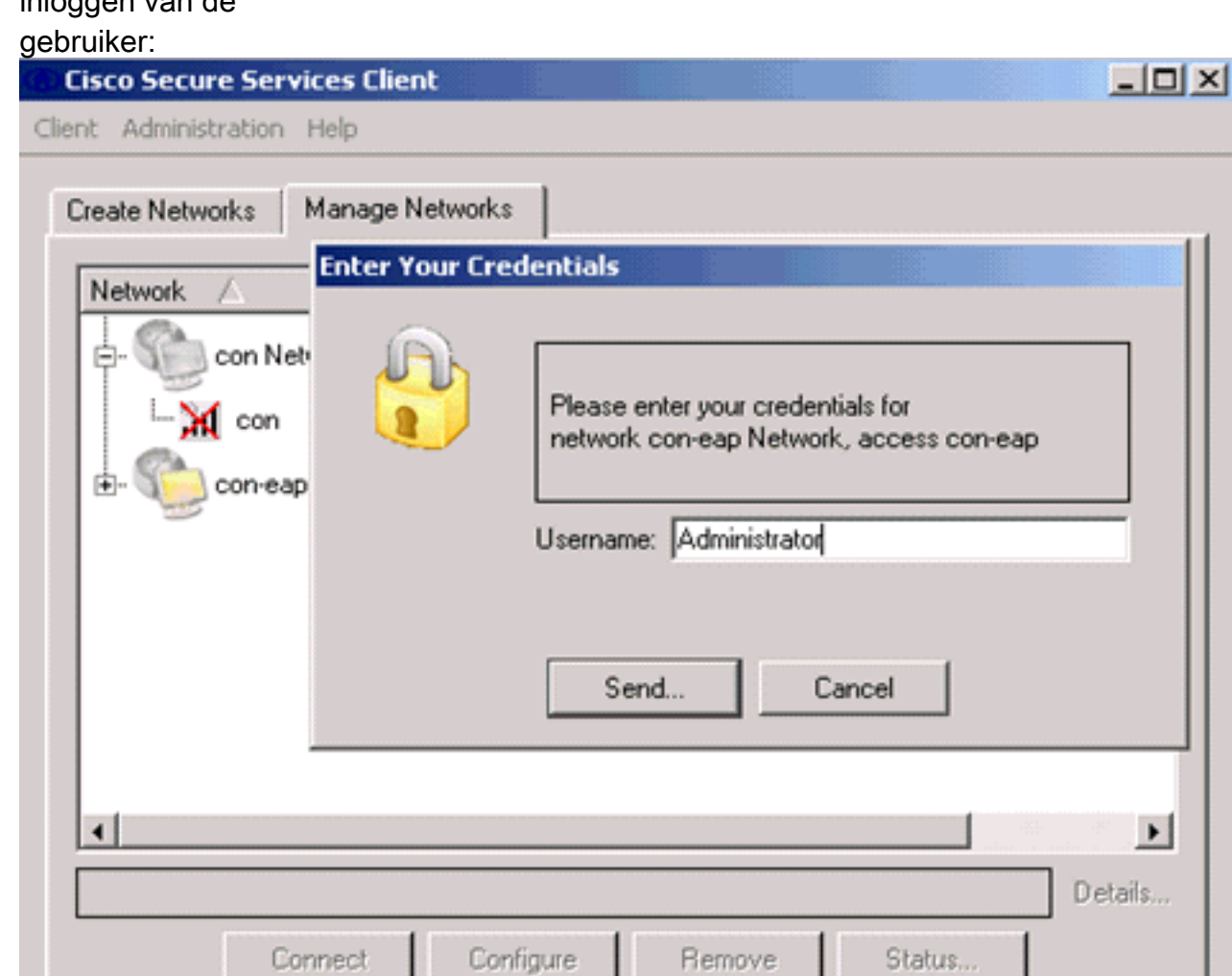

 $\mathbb{Z}$ D

e Cisco Secure Services Client ontvangt het servercertificaat en controleert dit (met de regel ingesteld en de certificeringsinstantie geïnstalleerd). Vervolgens wordt gevraagd het certificaat te gebruiken voor de gebruiker.

11. Nadat de client voor authenticatie is geselecteerd, kiest u SSID onder het profiel in het tabblad Oplossingen beheren en klikt u op Status om verbindingsdetails te vragen.Het venster Connection Details geeft informatie over het clientapparaat, de verbindingsstatus en de statistieken en de verificatiemethode. Het tabblad WiFi biedt details over de 802.11 verbindingsstatus, waaronder RSSI, 802.11-kanaal en

verificatie/encryptie.

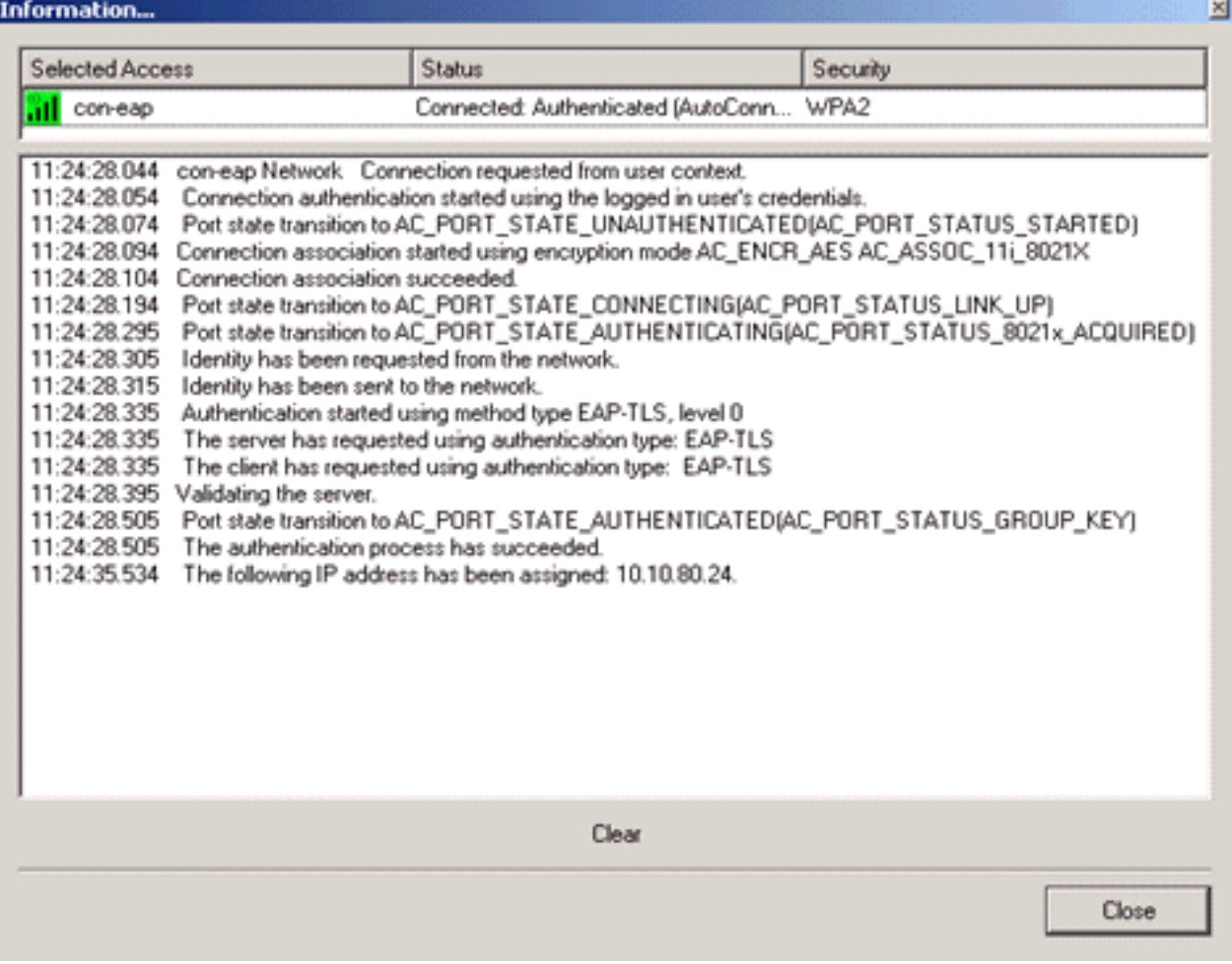

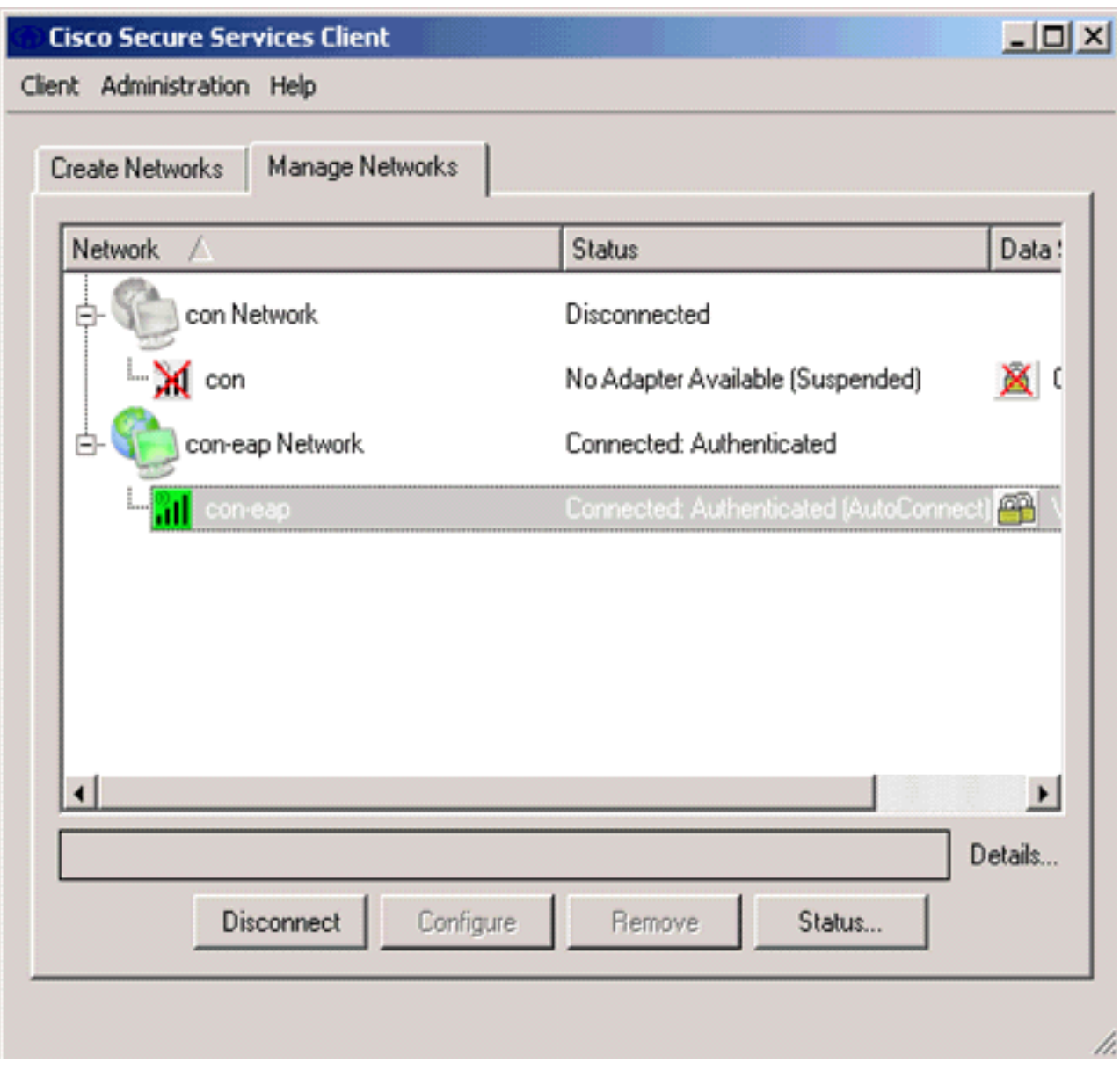

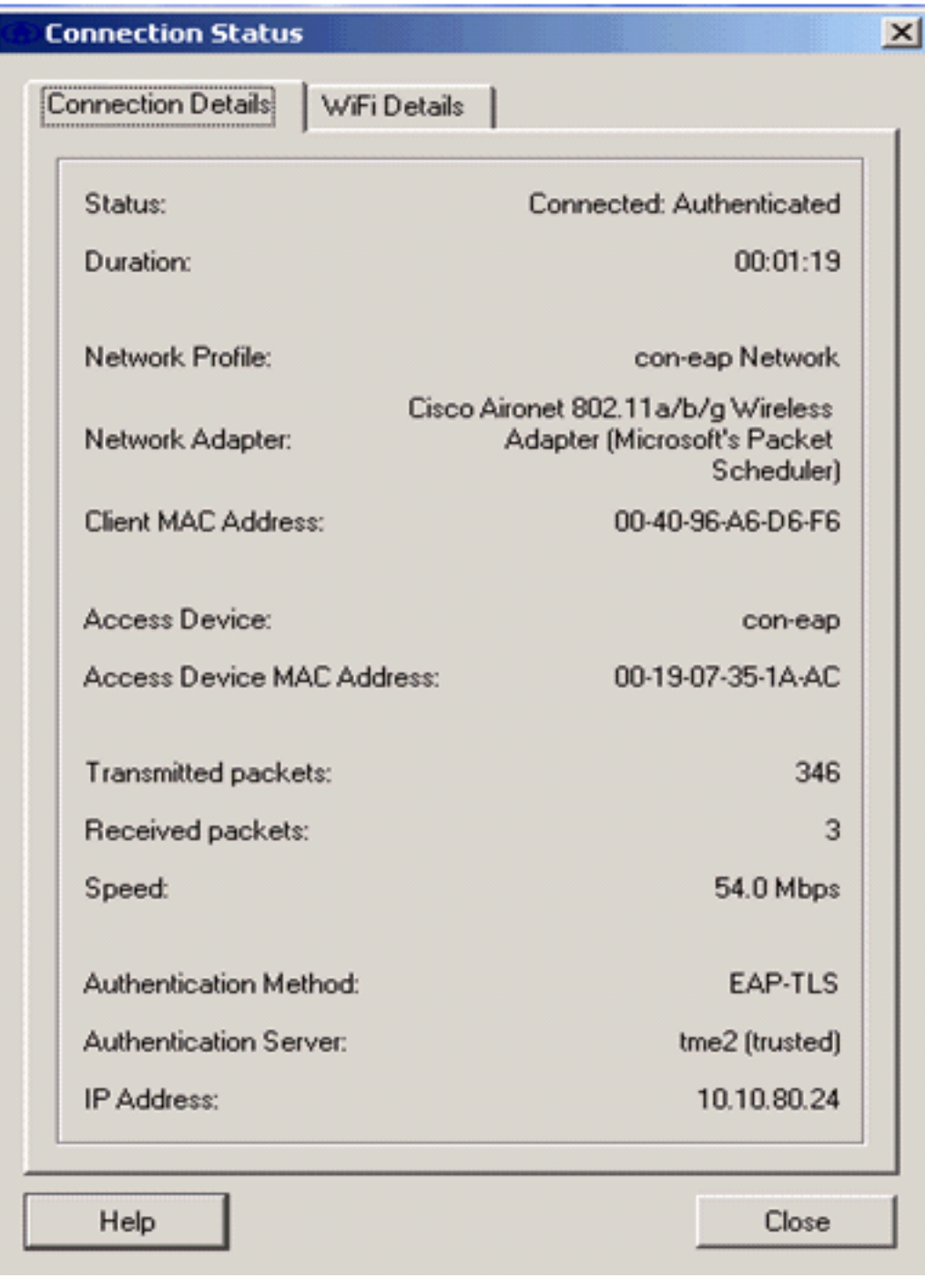

# <span id="page-32-0"></span>Opdrachten debug

Het [Uitvoer Tolk](https://www.cisco.com/cgi-bin/Support/OutputInterpreter/home.pl) [\(uitsluitend geregistreerde](//tools.cisco.com/RPF/register/register.do) klanten) (OIT) ondersteunt bepaalde show opdrachten. Gebruik de OIT om een analyse van tonen opdrachtoutput te bekijken.

Opmerking: Raadpleeg [Belangrijke informatie over debug Commands](//www.cisco.com/en/US/tech/tk801/tk379/technologies_tech_note09186a008017874c.shtml) voordat u debugopdrachten gebruikt.

Deze debug opdrachten kunnen bij de WLC worden gebruikt om de voortgang van de authenticatie-uitwisseling te bewaken:

- debug aaaaaathedingen activeren
- u kunt gegevens debug a
- debug dot1x gebeurtenissen in staat stellen
- debug dot1x-staten
- debug a local-auth-gebeurtenissen activerenOF
- debug a allen activeren

# <span id="page-33-0"></span>Gerelateerde informatie

- [Configuratie-gids voor Cisco draadloze LAN-controllers, release 4.1](//www.cisco.com/en/US/docs/wireless/controller/4.1/configuration/guide/ccfig41.html?referring_site=bodynav)
- [WLAN-technologieondersteuning](//www.cisco.com/en/US/tech/tk722/tk809/tsd_technology_support_protocol_home.html?referring_site=bodynav)
- [Technische ondersteuning en documentatie Cisco Systems](//www.cisco.com/cisco/web/support/index.html?referring_site=bodynav)